# Esempio di configurazione dell'autenticazione Web con LDAP sui Wireless LAN Controller (WLC)

# Sommario

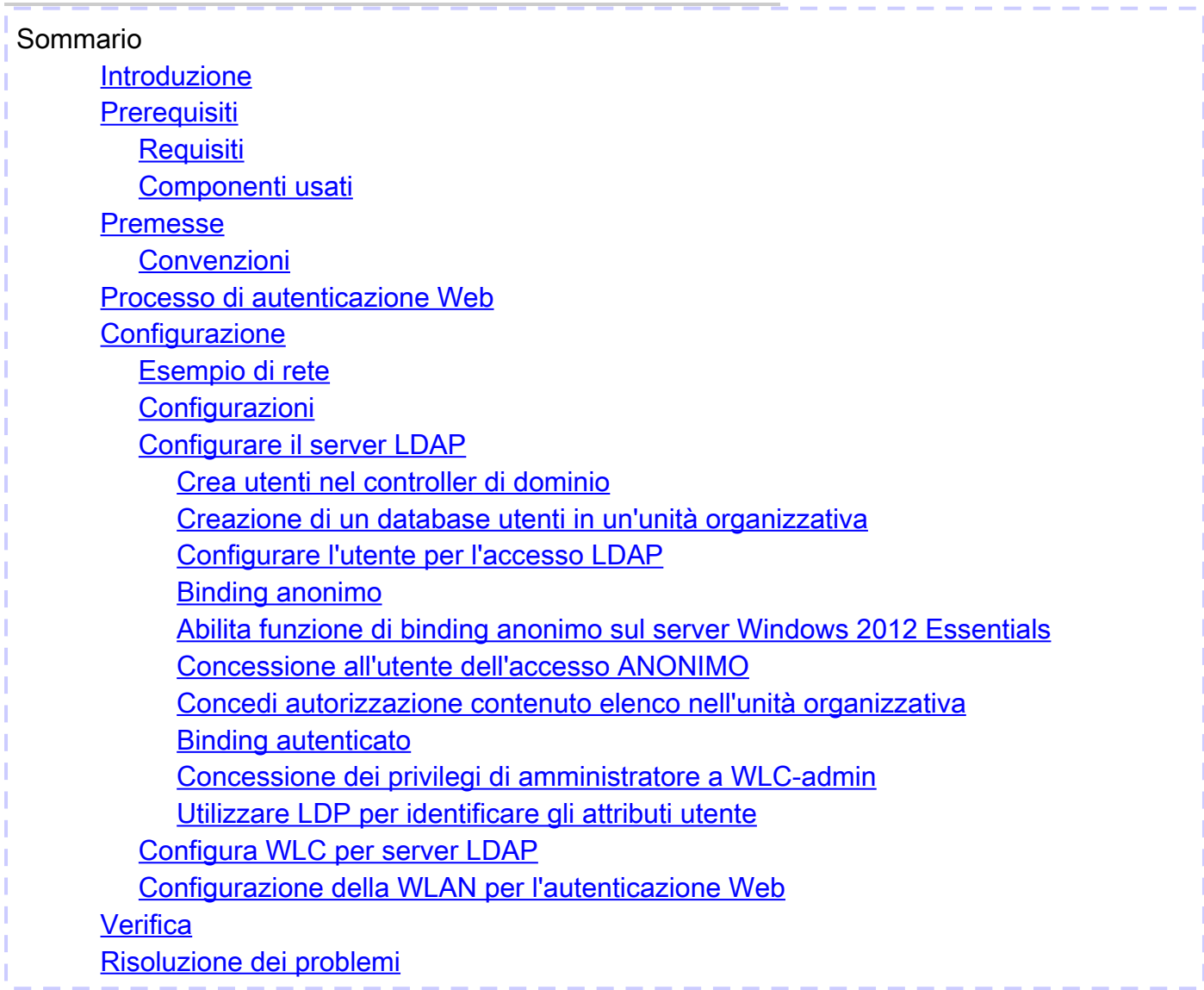

# Introduzione

In questo documento viene descritto come configurare un controller WLC (Wireless LAN Controller) per l'autenticazione Web. Viene illustrato come configurare un server LDAP (Lightweight Directory Access Protocol) come database back-end per l'autenticazione Web in modo da recuperare le credenziali utente e autenticare l'utente.

# **Prerequisiti**

### Requisiti

Cisco raccomanda la conoscenza dei seguenti argomenti:

- Conoscenza della configurazione dei Lightweight Access Point (LAP) e dei Cisco WLC
- Conoscenze di controllo e provisioning del protocollo CAPWAP (Wireless Access Point Protocol)
- Informazioni sull'impostazione e la configurazione di LDAP (Lightweight Directory Access Protocol), Active Directory e dei controller di dominio

#### Componenti usati

Le informazioni fornite in questo documento si basano sulle seguenti versioni software e hardware:

- Cisco 5508 WLC con firmware versione 8.2.100.0
- Cisco serie 1142 LAP
- Scheda client wireless Cisco 802.11a/b/g.
- Server Microsoft Windows 2012 Essentials che esegue il ruolo del server LDAP

Le informazioni discusse in questo documento fanno riferimento a dispositivi usati in uno specifico ambiente di emulazione. Su tutti i dispositivi menzionati nel documento la configurazione è stata ripristinata ai valori predefiniti. Se la rete è operativa, valutare attentamente eventuali conseguenze derivanti dall'uso dei comandi.

## Premesse

#### Convenzioni

Fare riferimento a [Cisco Technical Tips Conventions per ulteriori informazioni sulle convenzioni](http://www.cisco.com/en/US/tech/tk801/tk36/technologies_tech_note09186a0080121ac5.shtml) [dei documenti.](http://www.cisco.com/en/US/tech/tk801/tk36/technologies_tech_note09186a0080121ac5.shtml)

# Processo di autenticazione Web

L'autenticazione Web è una funzione di sicurezza di livello 3 che impedisce al controller di autorizzare il traffico IP (ad eccezione dei pacchetti relativi a DHCP e DNS) da un determinato client fino a quando il client non ha fornito correttamente un nome utente e una password validi. Quando si utilizza l'autenticazione Web per autenticare i client, è necessario definire un nome utente e una password per ogni client. Quindi, quando i client tentano di collegarsi alla LAN wireless, devono immettere il nome utente e la password quando richiesto da una pagina di

accesso.

Quando l'autenticazione Web è abilitata (con protezione di livello 3), gli utenti ricevono occasionalmente un avviso di protezione del browser Web la prima volta che tentano di accedere a un URL.

Suggerimento: per rimuovere questo avviso di certificato, tornare alla guida seguente per installare un certificato attendibile di terze parti [http://www.cisco.com/c/en/us/support/docs/wireless/4400-series-wireless-lan](http://www.cisco.com/c/it_it/support/docs/wireless/4400-series-wireless-lan-controllers/109597-csr-chained-certificates-wlc-00.html)[controllers/109597-csr-chained-certificates-wlc-00.html](http://www.cisco.com/c/it_it/support/docs/wireless/4400-series-wireless-lan-controllers/109597-csr-chained-certificates-wlc-00.html)

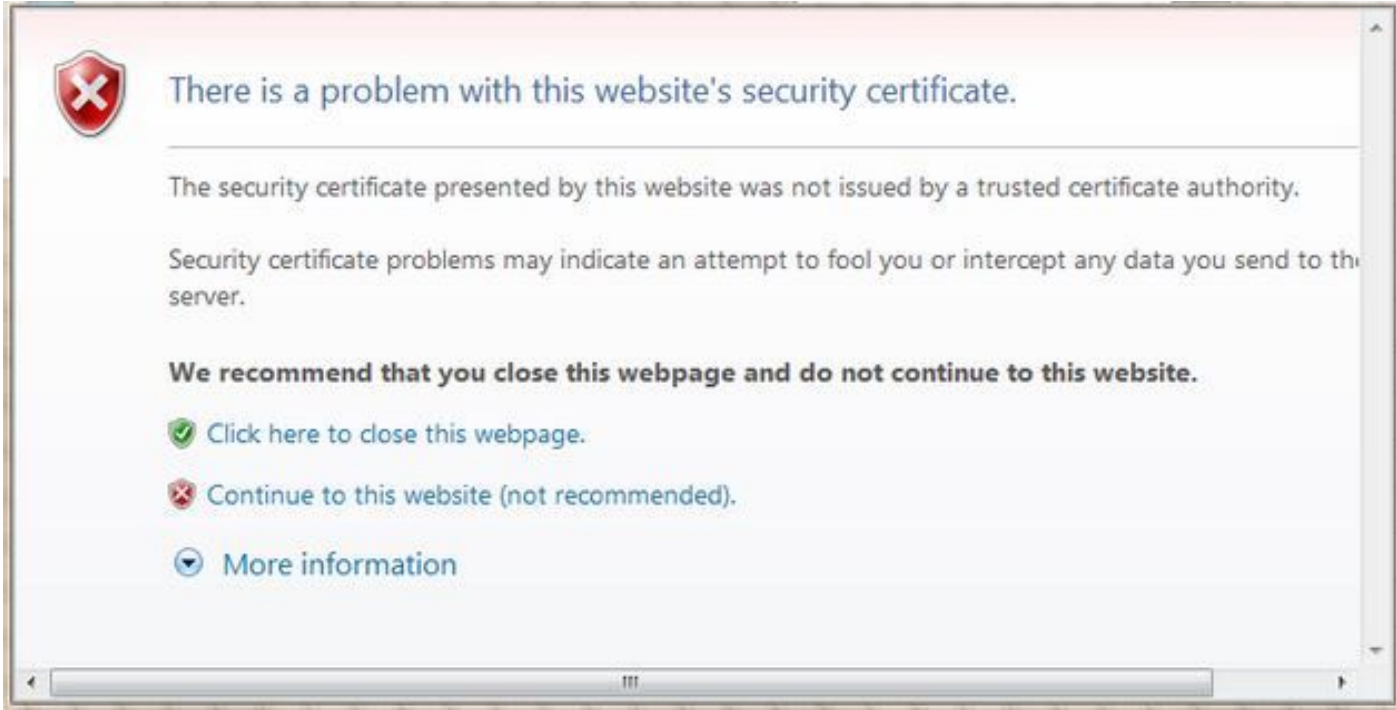

Dopo aver fatto clic su Sì per procedere (o più precisamente Continua con questo sito Web (non consigliato) per il browser Firefox, ad esempio), o se il browser del client non visualizza un avviso di protezione, il sistema di autenticazione Web reindirizza il client a una pagina di accesso, come mostrato nell'immagine:

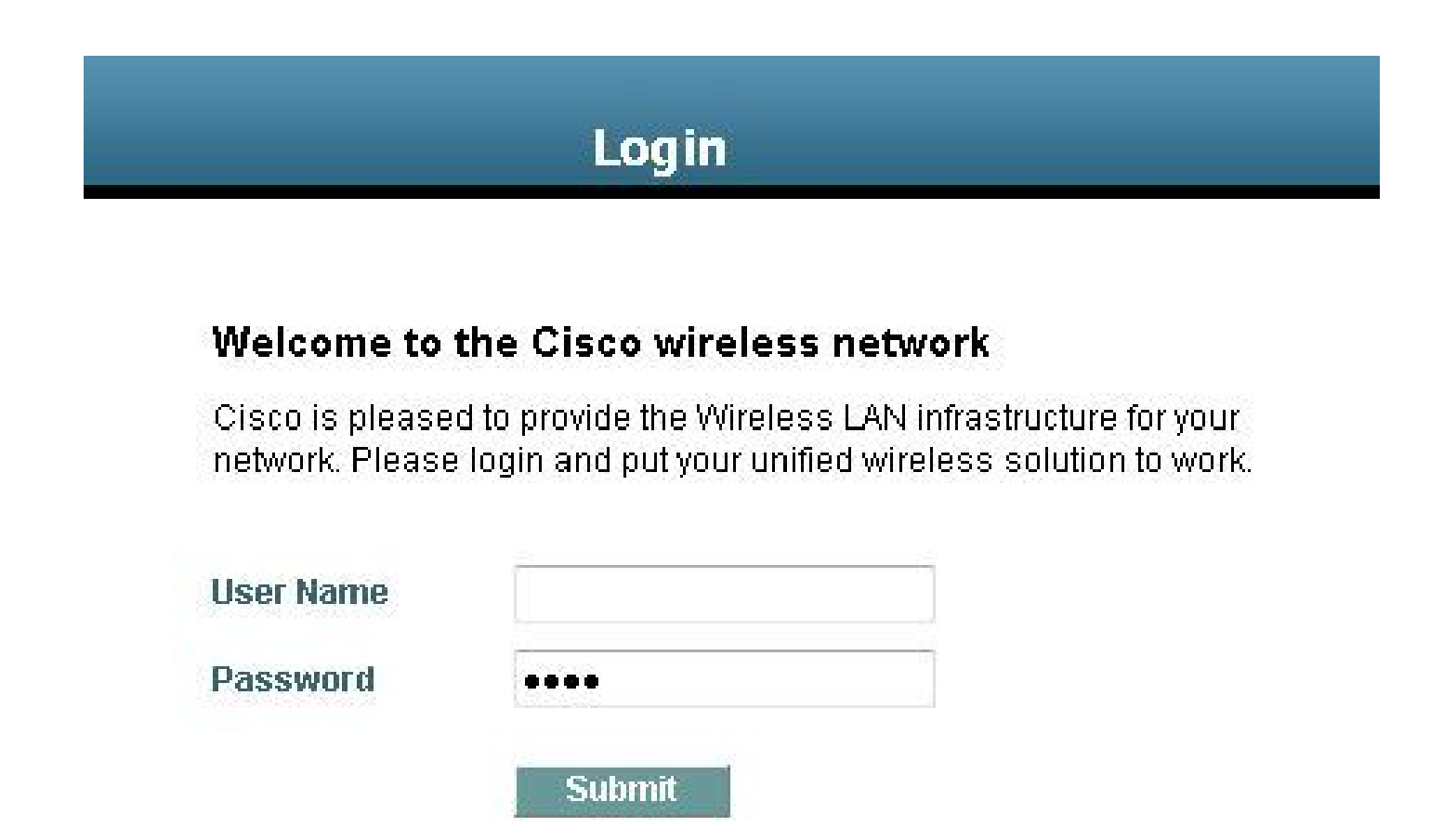

La pagina di accesso predefinita contiene un logo Cisco e un testo specifico per Cisco. È possibile scegliere di visualizzare nel sistema di autenticazione Web uno dei seguenti elementi:

- Pagina di accesso predefinita
- Una versione modificata della pagina di login predefinita
- Pagina di accesso personalizzata configurata su un server Web esterno
- Una pagina di accesso personalizzata che viene scaricata sul controller

Quando si immettono un nome utente e una password validi nella pagina di accesso per l'autenticazione Web e si fa clic su Invia, l'autenticazione viene eseguita in base alle credenziali inviate e all'autenticazione riuscita dal database backend (LDAP in questo caso). Il sistema di autenticazione Web visualizza quindi una pagina di login riuscita e reindirizza il client autenticato all'URL richiesto.

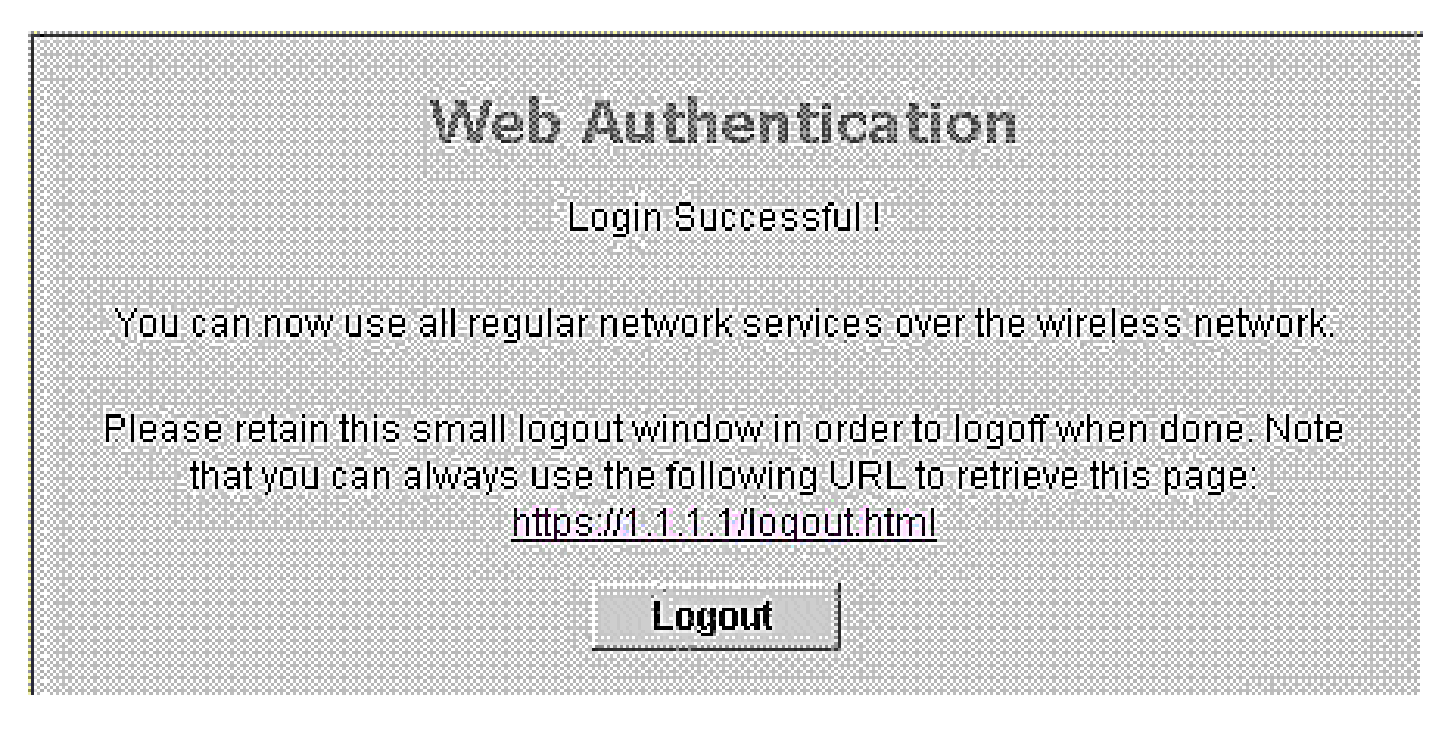

La pagina di accesso riuscita predefinita contiene un puntatore a un indirizzo di gateway virtuale: <https://1.1.1.1/logout.html.>L'indirizzo IP impostato per l'interfaccia virtuale del controller funge da indirizzo di reindirizzamento per la pagina di accesso.

Questo documento spiega come usare la pagina Web interna sul WLC per l'autenticazione Web. In questo esempio viene utilizzato un server LDAP come database back-end per l'autenticazione Web per recuperare le credenziali utente e autenticare l'utente.

# **Configurazione**

In questa sezione vengono presentate le informazioni necessarie per configurare le funzionalità descritte più avanti nel documento.

Nota: per ulteriori informazioni sui comandi menzionati in questa sezione, usare lo [strumento](http://tools.cisco.com/Support/CLILookup/cltSearchAction.do) [di ricerca](http://tools.cisco.com/Support/CLILookup/cltSearchAction.do) dei comandi (solo utenti [registrati](http://tools.cisco.com/RPF/register/register.do)).

### Esempio di rete

Il documento usa la seguente configurazione di rete:

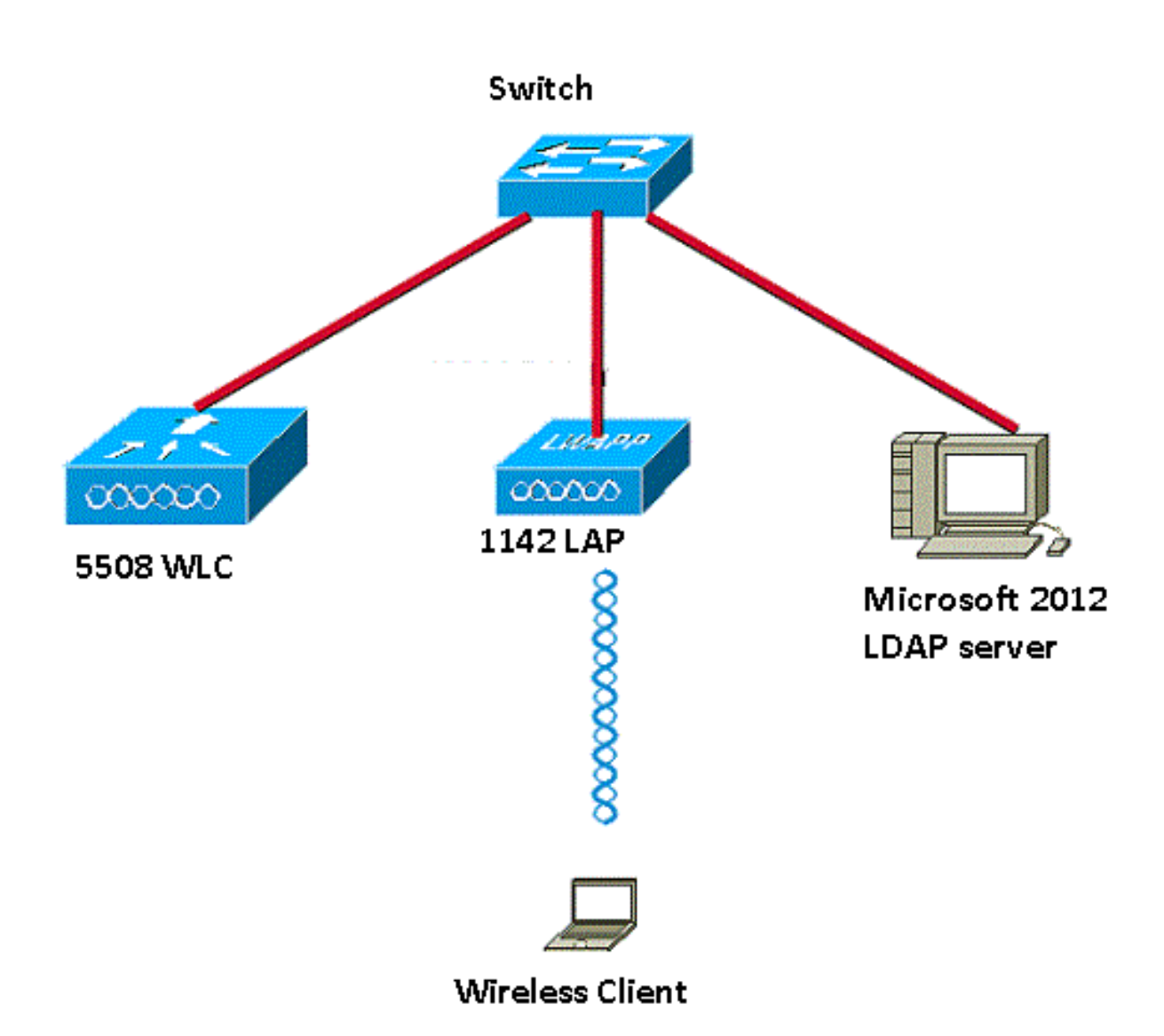

#### Configurazioni

Per implementare correttamente l'impostazione, completare i seguenti passaggi:

- [Configurare il server LDAP.](http://www.cisco.com/c/it_it/support/docs/wireless/4400-series-wireless-lan-controllers/108008-ldap-web-auth-wlc.html#C1)
- [Configurare WLC per il server LDAP](http://www.cisco.com/c/it_it/support/docs/wireless/4400-series-wireless-lan-controllers/108008-ldap-web-auth-wlc.html#C2).
- [Configurare la WLAN per l'autenticazione Web.](http://www.cisco.com/c/it_it/support/docs/wireless/4400-series-wireless-lan-controllers/108008-ldap-web-auth-wlc.html#C3)

#### Configurare il server LDAP

Il primo passaggio consiste nella configurazione del server LDAP, che funge da database backend per memorizzare le credenziali utente dei client wireless. In questo esempio, il server Microsoft Windows 2012 Essentials viene utilizzato come server LDAP.

Il primo passo nella configurazione del server LDAP consiste nel creare un database utenti sul server LDAP in modo che il WLC possa eseguire una query su questo database per autenticare l'utente.

Crea utenti nel controller di dominio

Un'unità organizzativa (OU, Organizational Unit) contiene più gruppi che contengono riferimenti a voci personali in un profilo persona. Una persona può essere membro di più gruppi. Tutte le definizioni delle classi oggetto e degli attributi sono predefinite dello schema LDAP. Ogni gruppo contiene riferimenti (dn) per ogni persona che vi appartiene.

In questo esempio viene creata una nuova unità organizzativa LDAP-USERS e l'utente User1 viene creato in questa unità organizzativa. Quando si configura questo utente per l'accesso LDAP, il WLC può eseguire una query in questo database LDAP per l'autenticazione dell'utente.

Il dominio utilizzato in questo esempio è CISCOSYSTEMS.local.

Creazione di un database utenti in un'unità organizzativa

In questa sezione viene illustrato come creare una nuova unità organizzativa nel dominio e creare un nuovo utente in questa unità organizzativa.

- 1. Aprire Windows PowerShell e digitare servermanager.exe
- 2. Nella finestra Server Manager fare clic su Servizi di dominio Active Directory. Fare quindi clic con il pulsante destro del mouse sul nome del server per scegliere Utenti e computer di Active Directory.
- 3. Fare clic con il pulsante destro del mouse sul nome di dominio, che in questo esempio è CISCOSYSTEMS.local, quindi selezionare Nuovo > Unità organizzativa dal menu di scelta rapida per creare una nuova unità organizzativa.

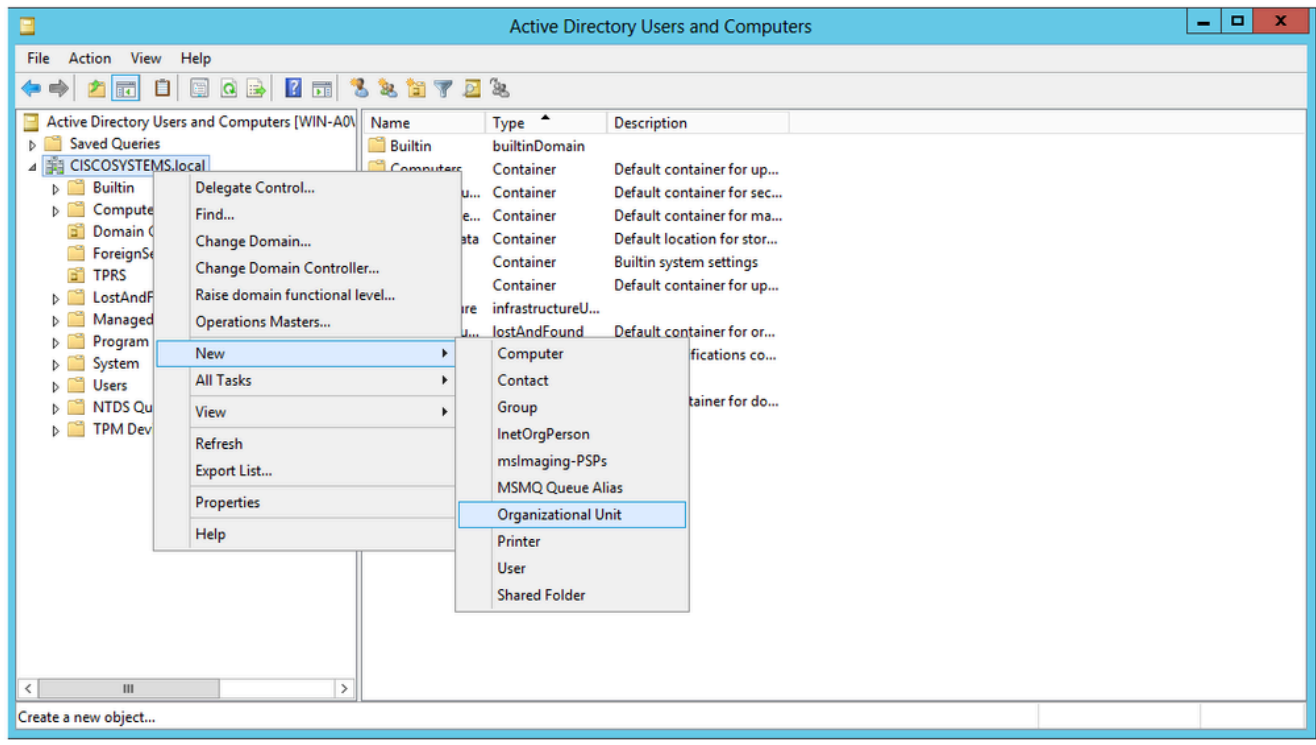

4. Assegnare un nome all'unità organizzativa e fare clic su OK, come mostrato nell'immagine:

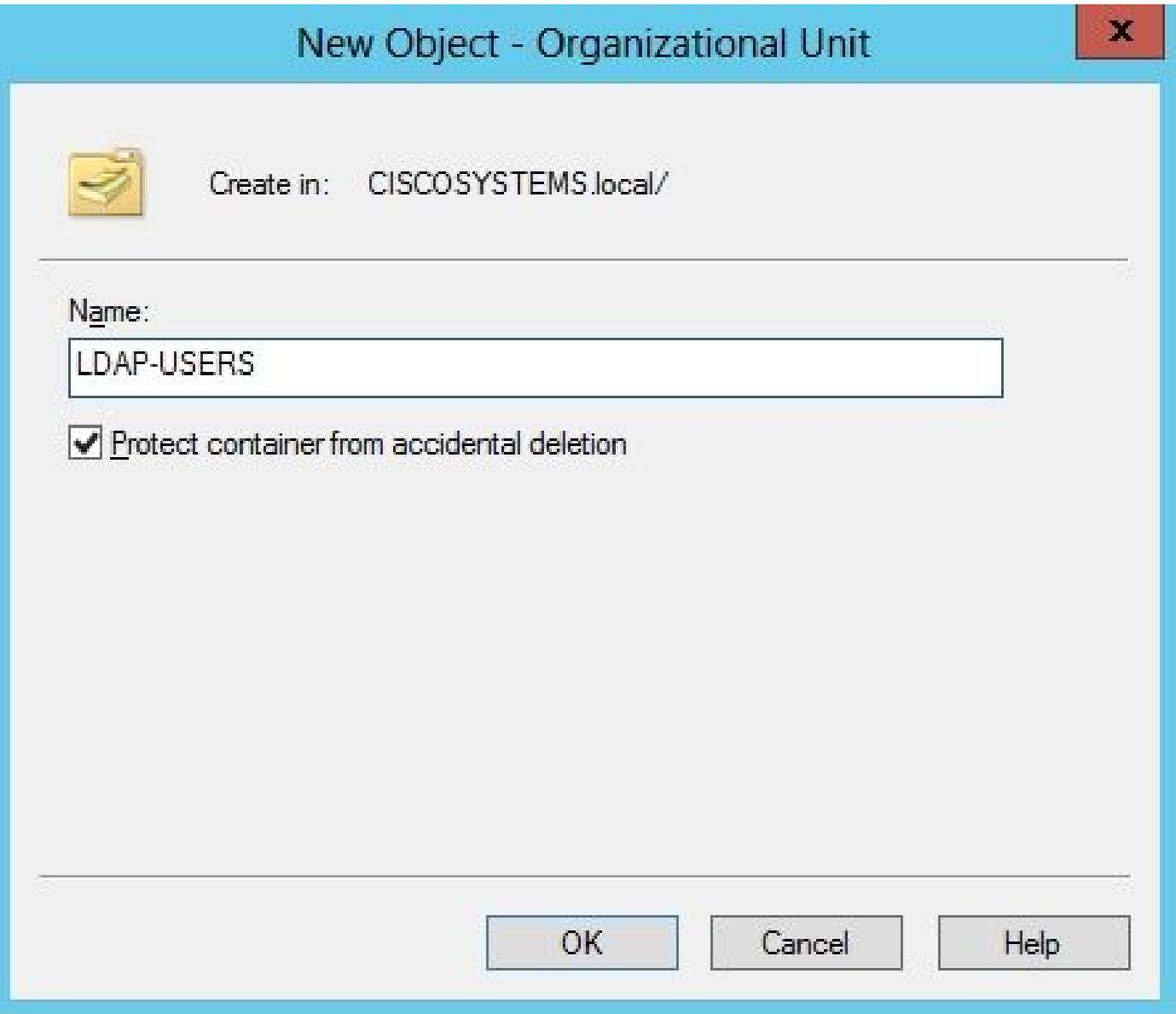

Ora che la nuova unità organizzativa LDAP-USERS viene creata sul server LDAP, il passaggio successivo consiste nella creazione dell'utente User1 in questa unità organizzativa. A tale scopo, effettuare i seguenti passaggi:

Fare clic con il pulsante destro del mouse sulla nuova unità organizzativa creata. Passare a 1. LDAP-USERS> Nuovo > Utente dai menu di scelta rapida risultanti per creare un nuovo utente, come mostrato nell'immagine:

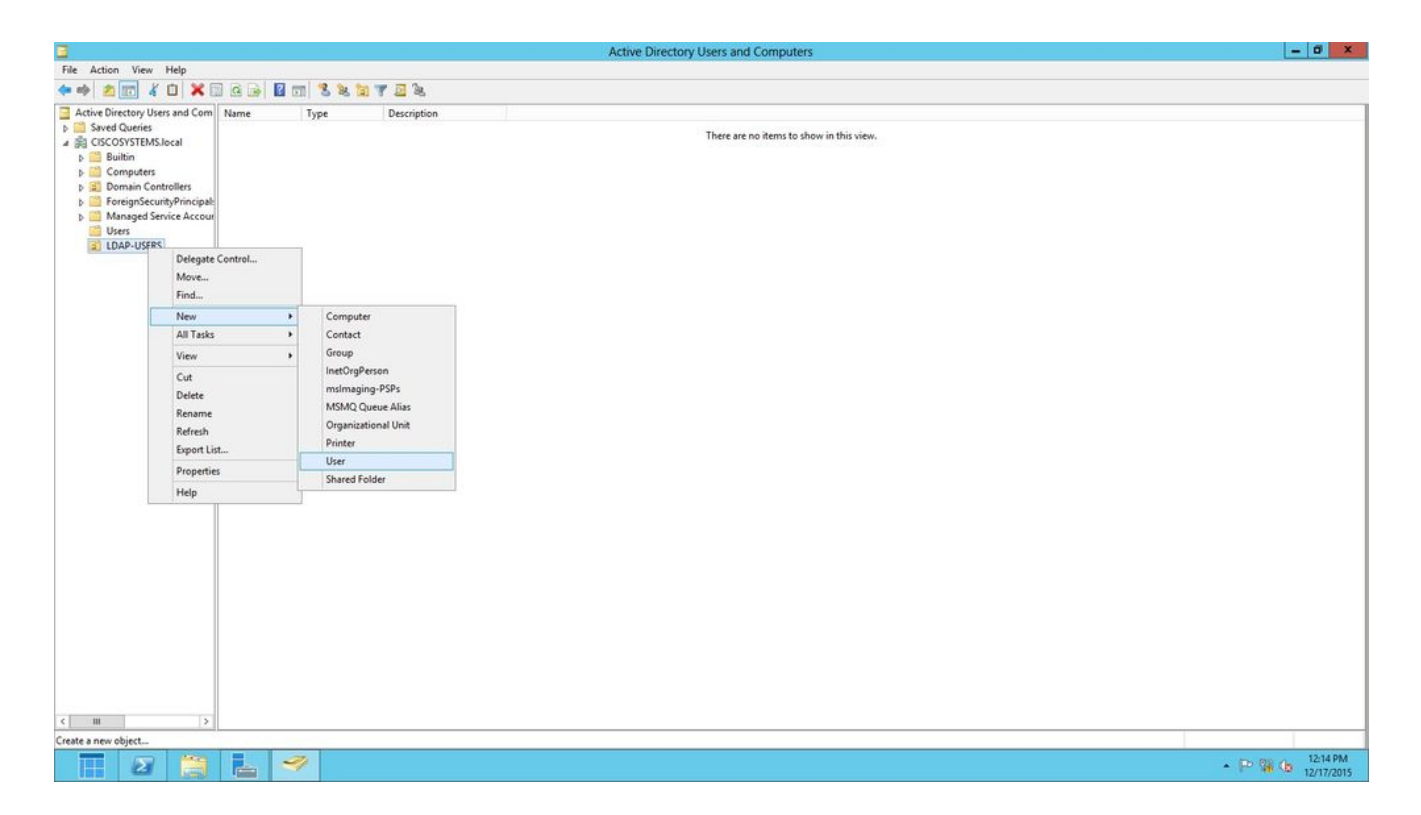

2. Nella pagina Impostazione utente, compilare i campi obbligatori come illustrato in questo esempio. In questo esempio, il campo Nome di accesso utente contiene User1.

Nome utente verificato nel database LDAP per autenticare il client. In questo esempio viene utilizzato User1 nei campi Nome e Nome completo. Fare clic su Next (Avanti).

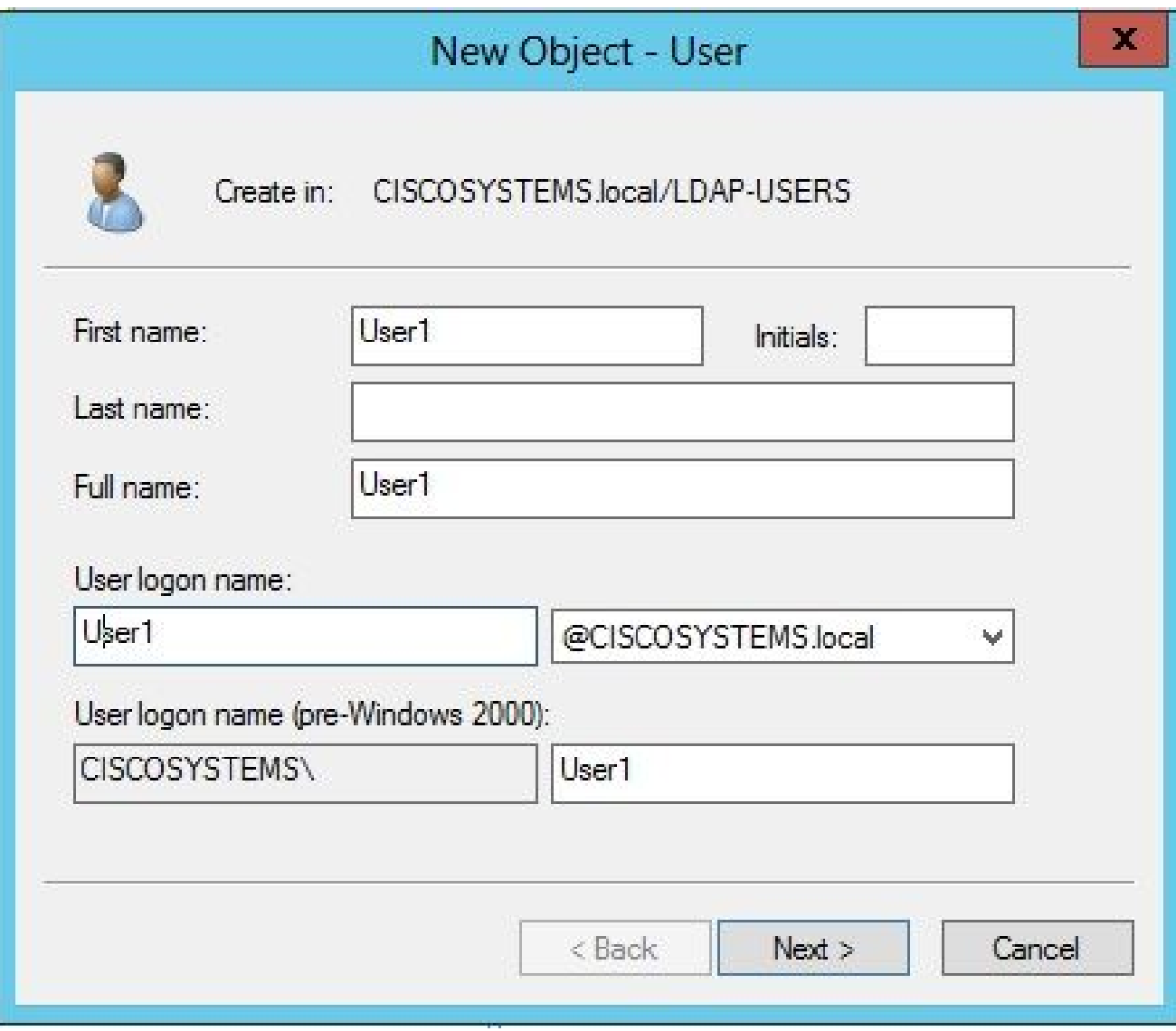

Immettere una password e confermarla. Selezionare l'opzione Nessuna scadenza password 3. e fare clic su Avanti.

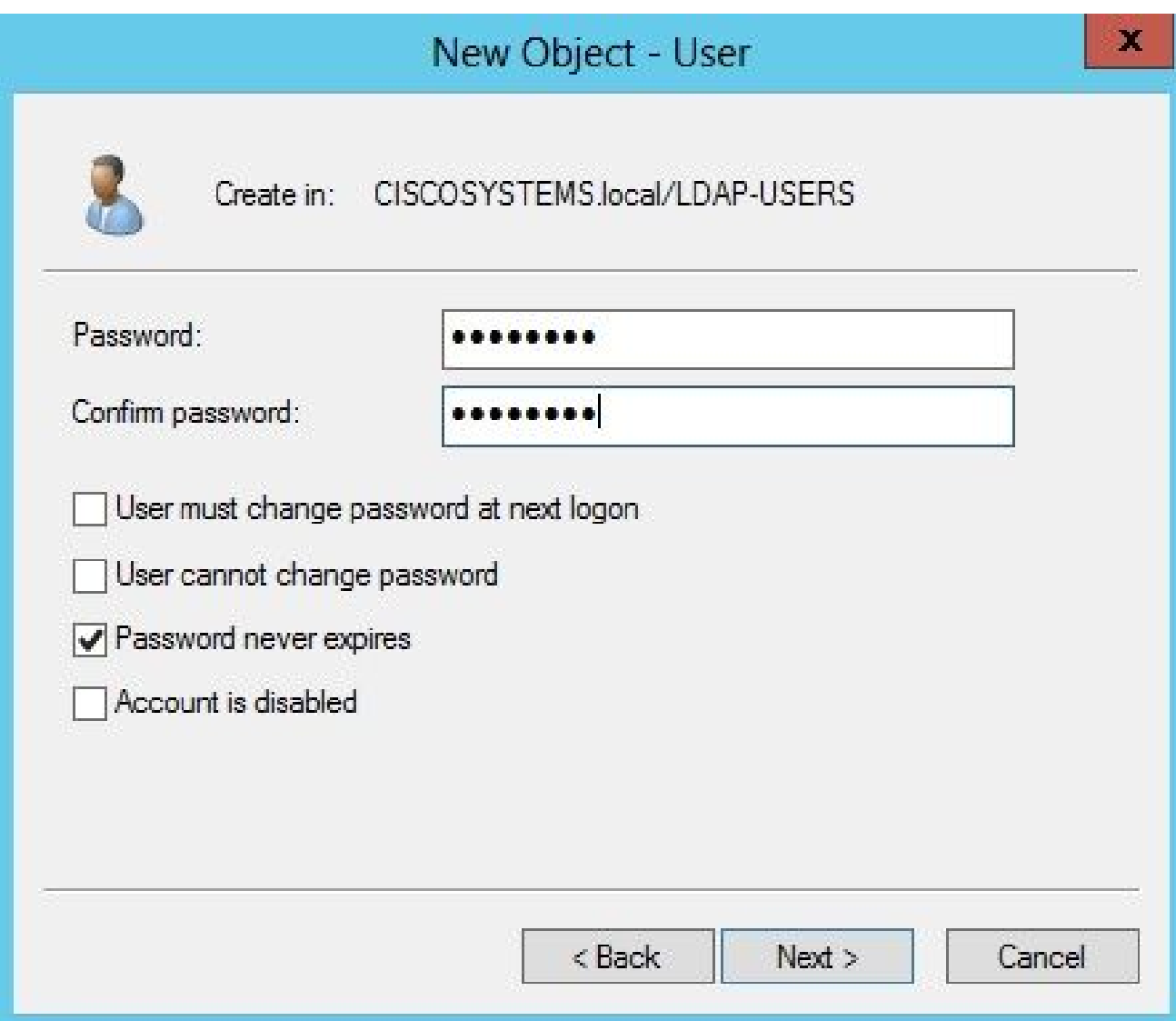

4. Fare clic su Finish (Fine).

Viene creato un nuovo utente User1 nell'unità organizzativa LDAP-USERS. Credenziali utente:

- nome utente: User1
- password: Portatile123

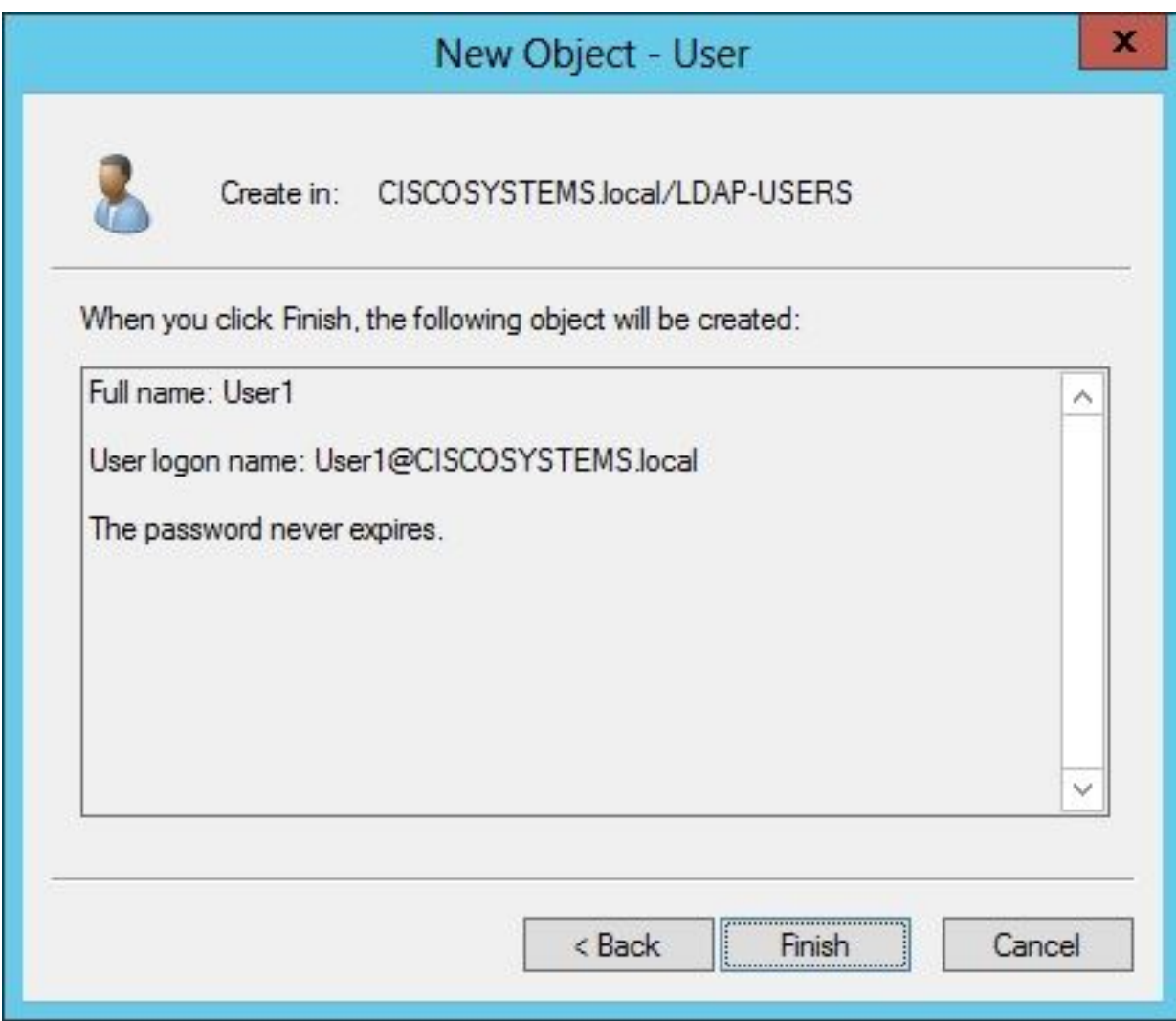

Ora che l'utente è stato creato in un'unità organizzativa, il passaggio successivo consiste nel configurare l'utente per l'accesso LDAP.

Configurare l'utente per l'accesso LDAP

È possibile scegliere Anonimo o Autenticato per specificare il metodo di associazione dell'autenticazione locale per il server LDAP. Il metodo Anonymous consente l'accesso anonimo al server LDAP. Il metodo Authenticated richiede l'immissione di un nome utente e di una password per l'accesso sicuro. Il valore predefinito è Anonimo.

In questa sezione viene illustrato come configurare i metodi Anonymous e Authenticated.

#### Binding anonimo

Nota: si consiglia di non utilizzare l'associazione anonima. Un server LDAP che consente il binding anonimo non richiede alcun tipo di autenticazione con credenziali. Un utente non autorizzato potrebbe sfruttare la voce di binding anonimo per visualizzare i file sul director LDAP.

Eseguire la procedura descritta in questa sezione per configurare l'accesso LDAP per l'utente anonimo.

Abilita funzione di binding anonimo sul server Windows 2012 Essentials

Affinché le applicazioni di terze parti (nel nostro caso WLC) possano accedere a Windows 2012 AD su LDAP, è necessario abilitare la funzione di binding anonimo su Windows 2012. Per impostazione predefinita, le operazioni LDAP anonime non sono consentite nei controller di dominio di Windows 2012. Per abilitare la funzione Associazione anonima, effettuare le seguenti operazioni:

- 1. Avviare lo strumento Modifica ADSI digitando: ADSIEdit.msc in Windows PowerShell. Questo strumento fa parte degli strumenti di supporto di Windows 2012.
- 2. Nella finestra Modifica ADSI, espandere il dominio radice (Configuration [WIN-A0V2BU68LR9.CISCOSYSTEMS.local]).

Passare a CN=Servizi > CN=Windows NT > CN=Servizio directory. Fare clic con il pulsante destro del mouse sul contenitore CN=Directory Service e scegliere Proprietà dal menu di scelta rapida, come mostrato nell'immagine:

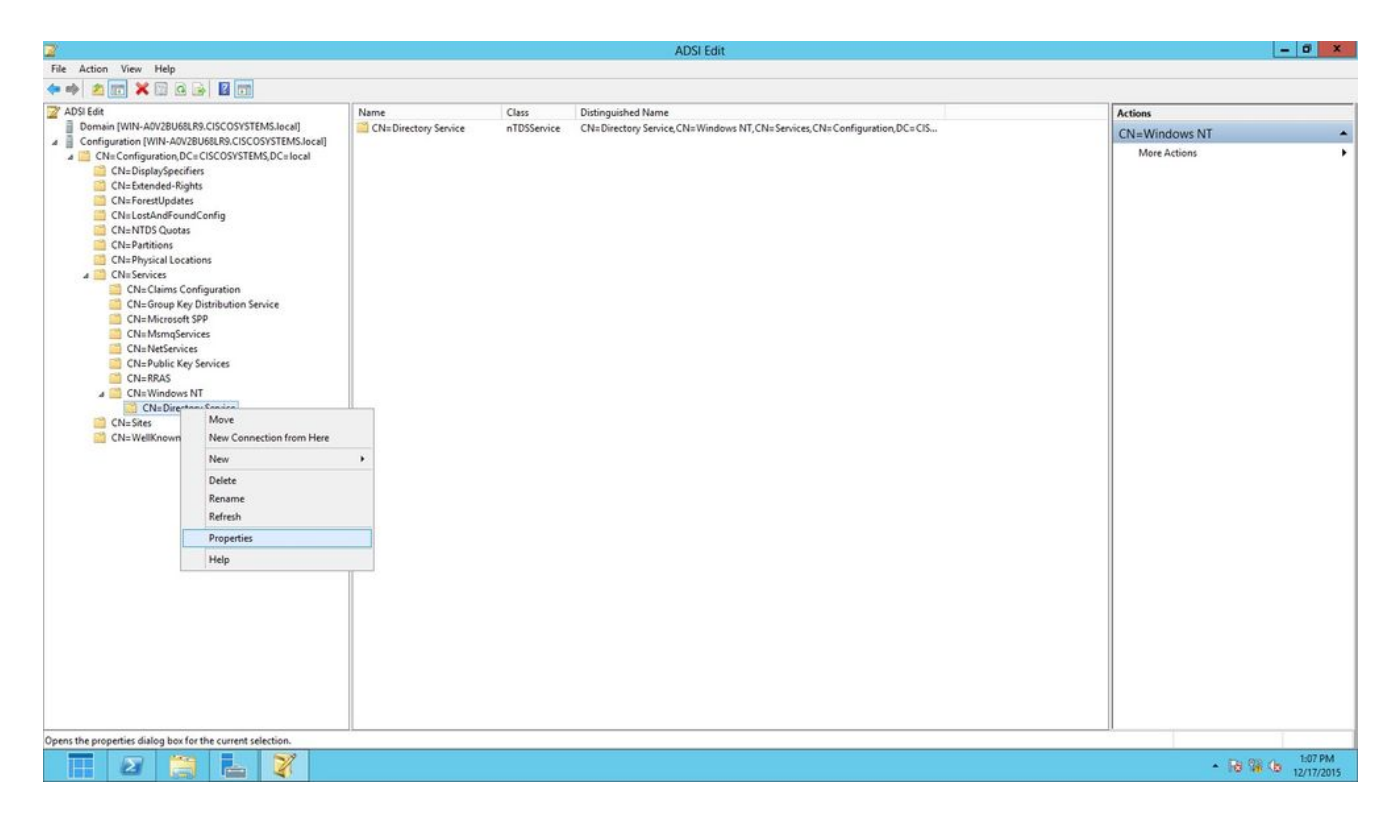

3. Nella finestra CN=Directory Service Properties, in Attributi, fare clic sull'attributo dsEuristics nel campo Attributo e scegliere Modifica. Nella finestra Editor attributi stringa di questo attributo, immettere il valore 0000002; fare clic su Apply (Applica) e su OK, come mostrato nell'immagine. La funzionalità Binding anonimo è attivata nel server Windows 2012.

Nota: l'ultimo (settimo) carattere controlla il modo in cui è possibile eseguire l'associazione al servizio LDAP. 0 (zero) o nessun settimo carattere indica che le operazioni LDAP anonime sono disabilitate. Se si imposta il settimo carattere su 2, viene attivata la funzione Associazione anonima.

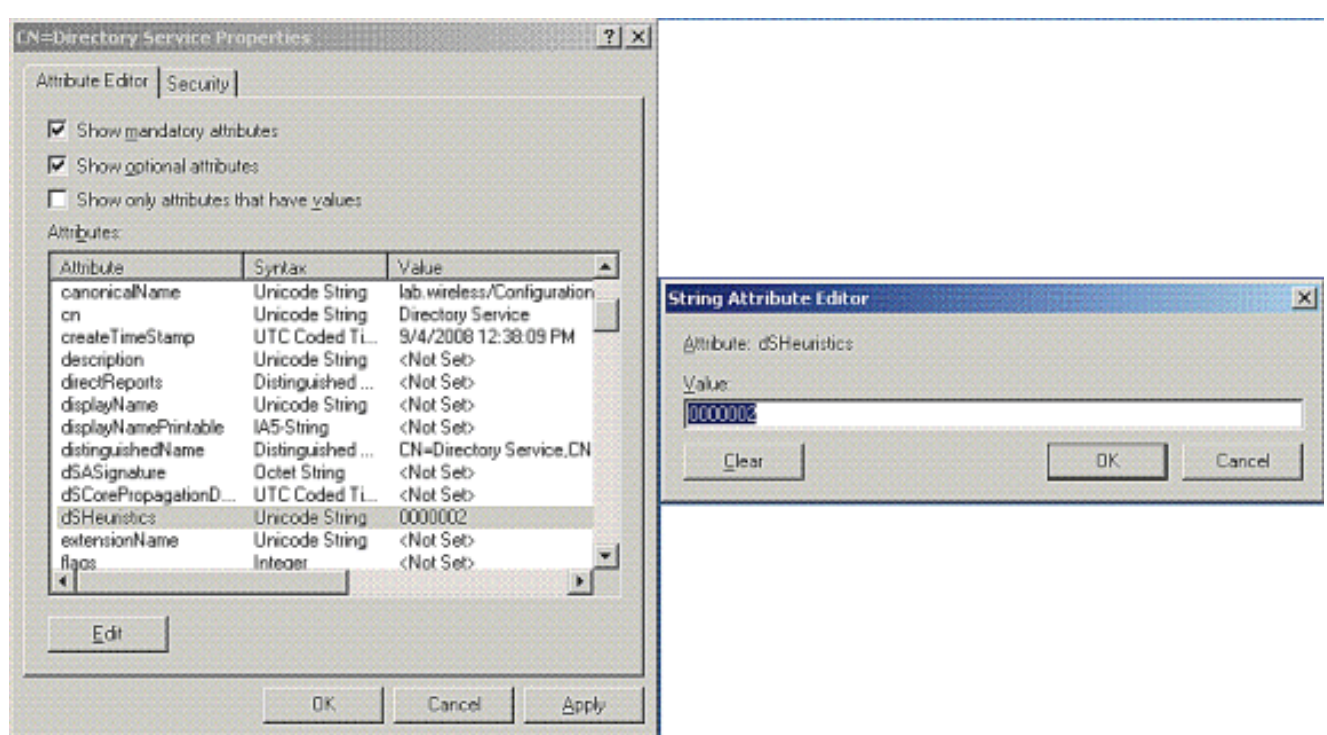

Concessione all'utente dell'accesso ANONIMO

Il passaggio successivo consiste nel concedere l'accesso ANONIMO all'utente User1. A tale scopo, completare i seguenti passaggi:

- 1. Aprire Utenti e computer di Active Directory.
- 2. Accertarsi che l'opzione Visualizza gruppi di facce avanzati sia selezionata.
- 3. Individuare l'utente User1 e fare clic con il pulsante destro del mouse su di esso. Scegliere Proprietà dal menu di scelta rapida. Questo utente è identificato dal nome Utente1.

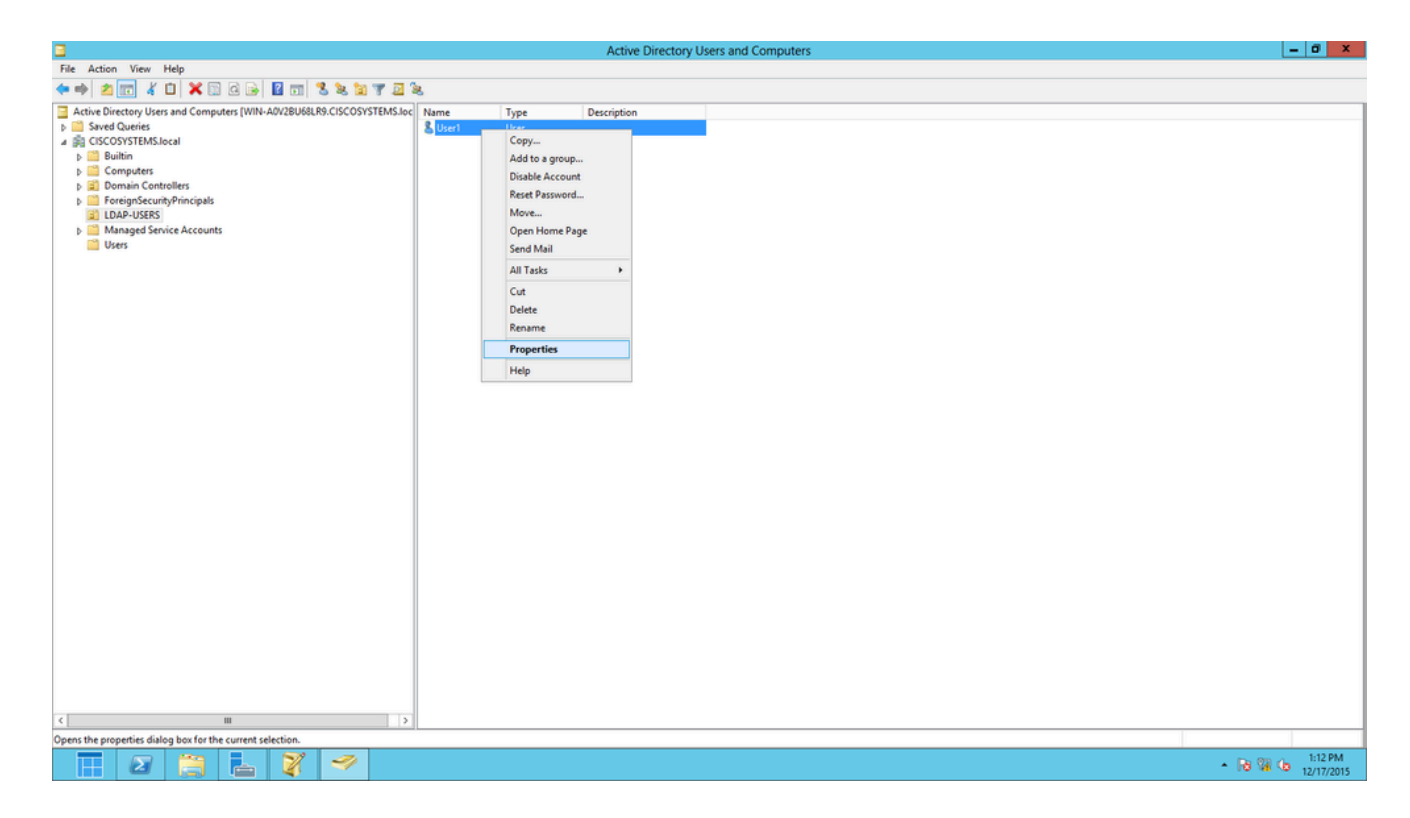

4. Fare clic sulla scheda Protezione, come illustrato nell'immagine:

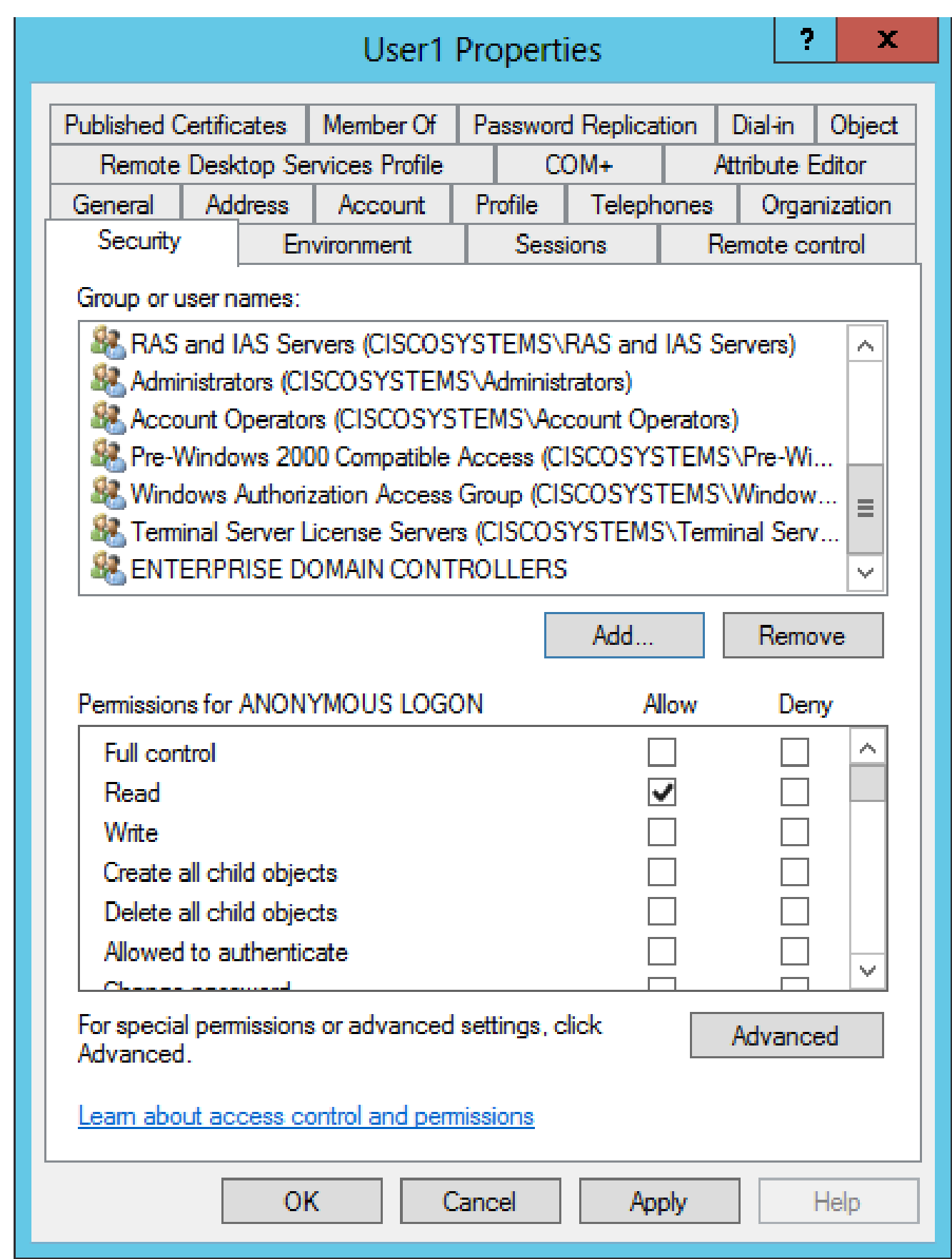

5. Fare clic su Add nella finestra risultante.

6. Immettere ACCESSO ANONIMO nella casella Immettere i nomi degli oggetti da selezionare

e confermare la finestra di dialogo, come mostrato nell'immagine:

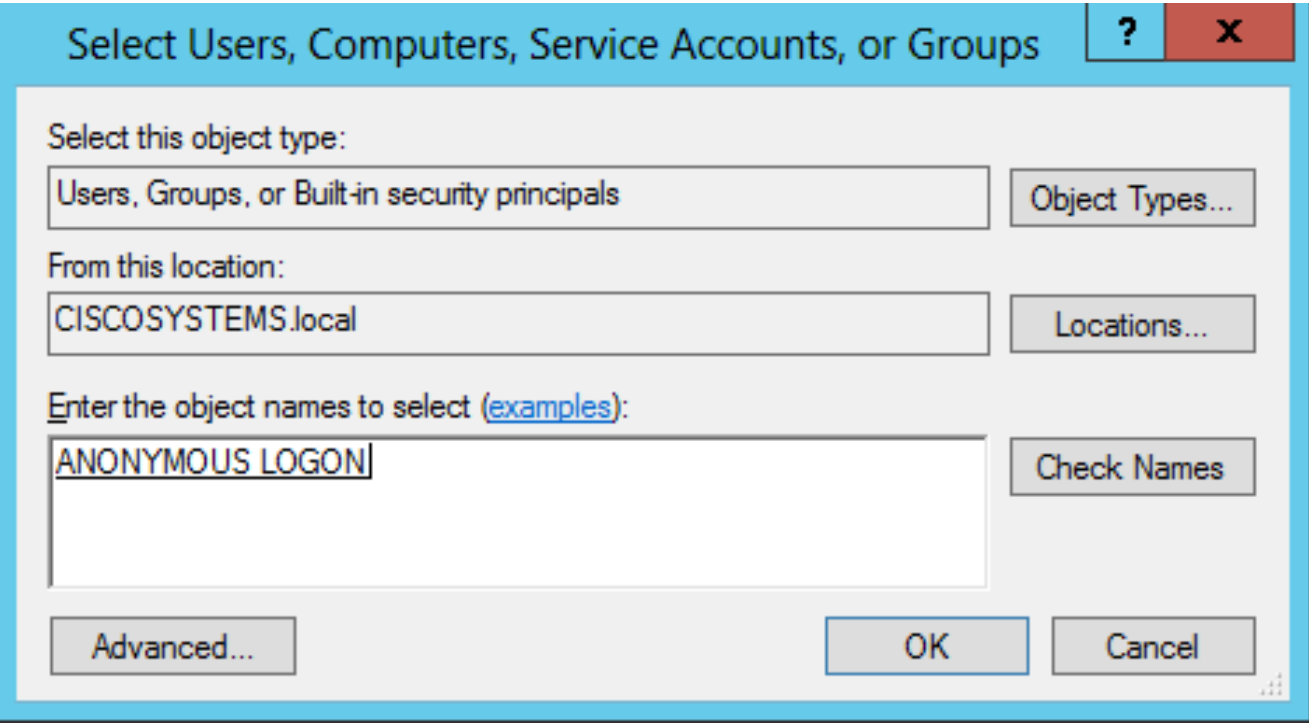

7. Nell'ACL, notare che ACCESSO ANONIMO ha accesso ad alcuni insiemi di proprietà dell'utente. Fare clic su OK. L'accesso ANONIMO è concesso a questo utente, come mostrato nell'immagine:

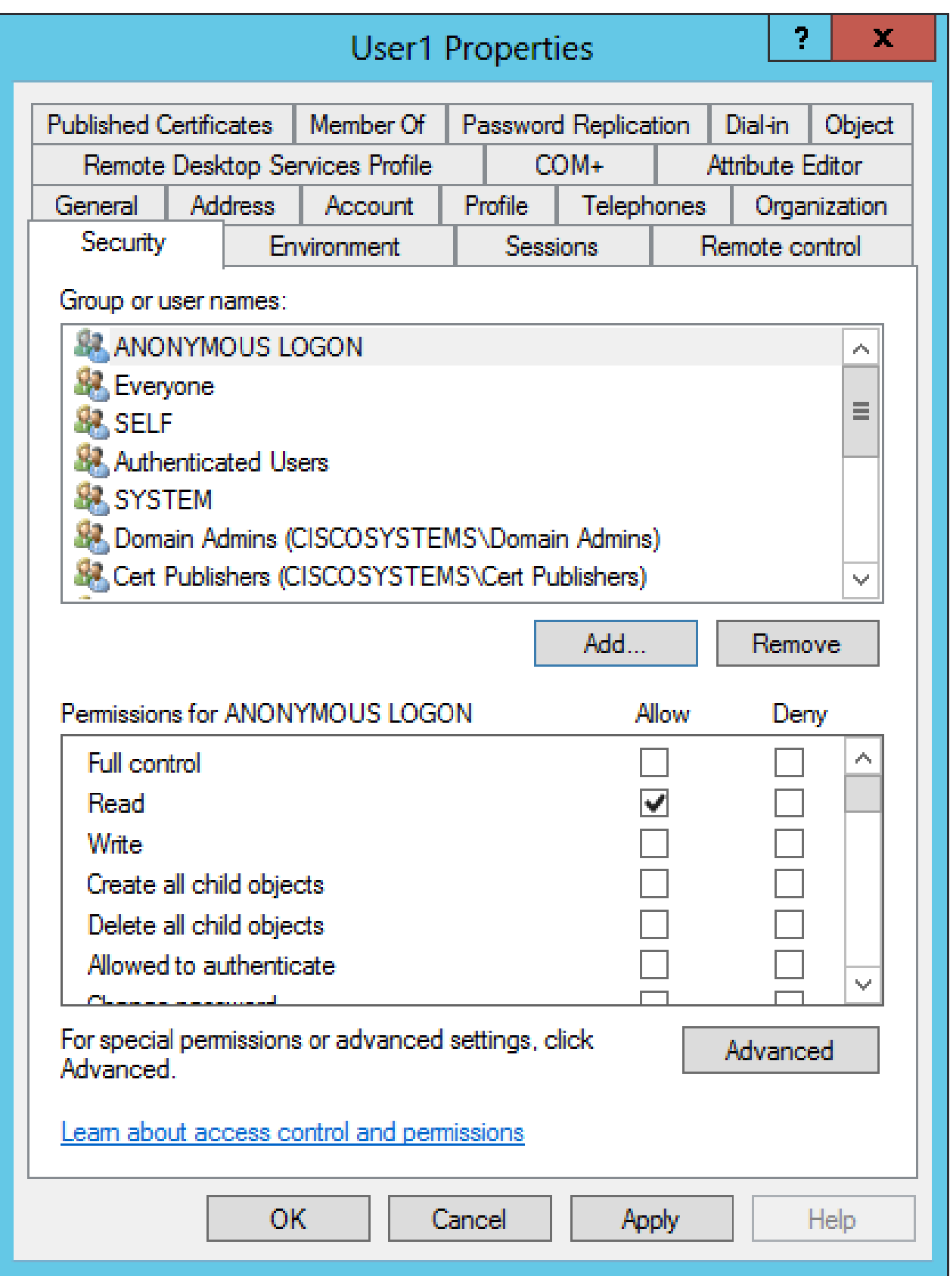

Concedi autorizzazione contenuto elenco nell'unità organizzativa

Il passaggio successivo consiste nel concedere almeno l'autorizzazione Elenco contenuti all'accesso ANONIMO all'unità organizzativa in cui si trova l'utente. In questo esempio, User1 si trova nell'unità organizzativa LDAP-USERS. A tale scopo, completare i seguenti passaggi:

In Utenti e computer di Active Directory, fare clic con il pulsante destro del mouse su OU 1. LDAP-USERS e scegliere Proprietà, come mostrato nell'immagine:

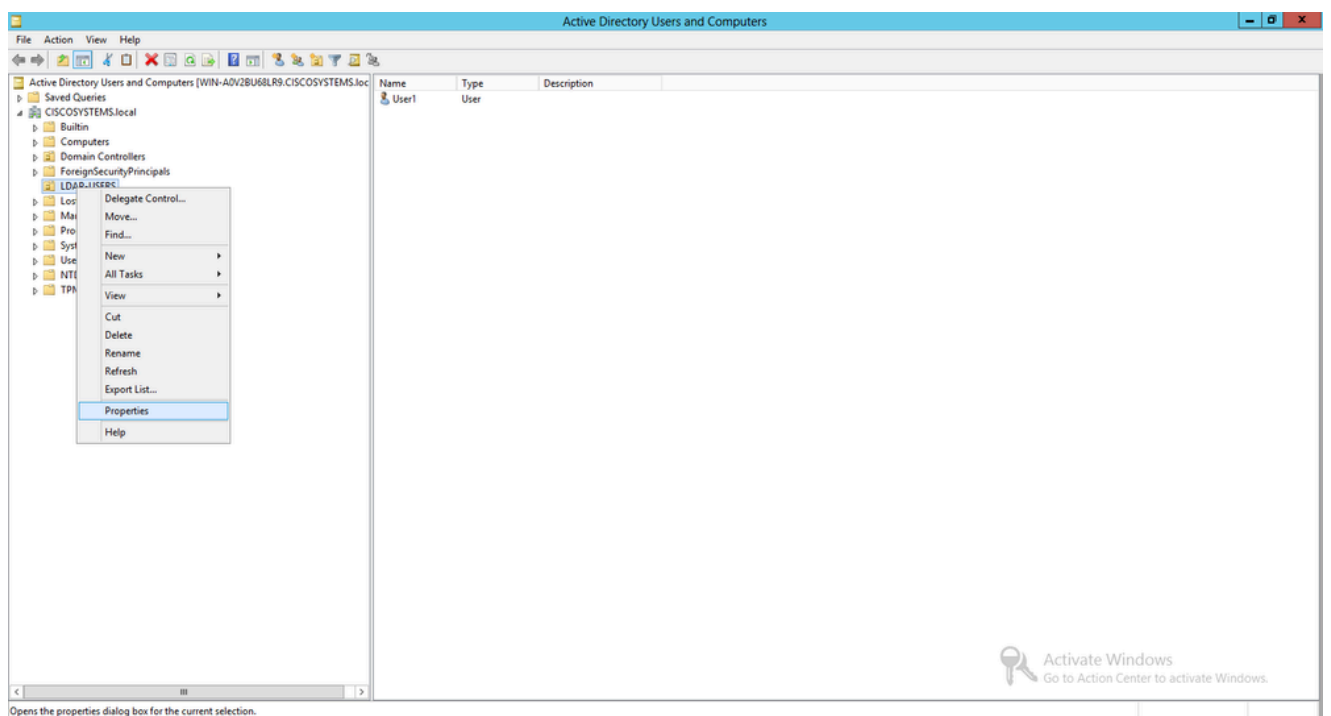

- 2. Fare clic su Protezione.
- 3. Fare clic su Add. Nella finestra di dialogo visualizzata, immettere ANONYMOUS LOGON (ACCESSO ANONIMO) e Confermare la finestra di dialogo, come mostrato nell'immagine:

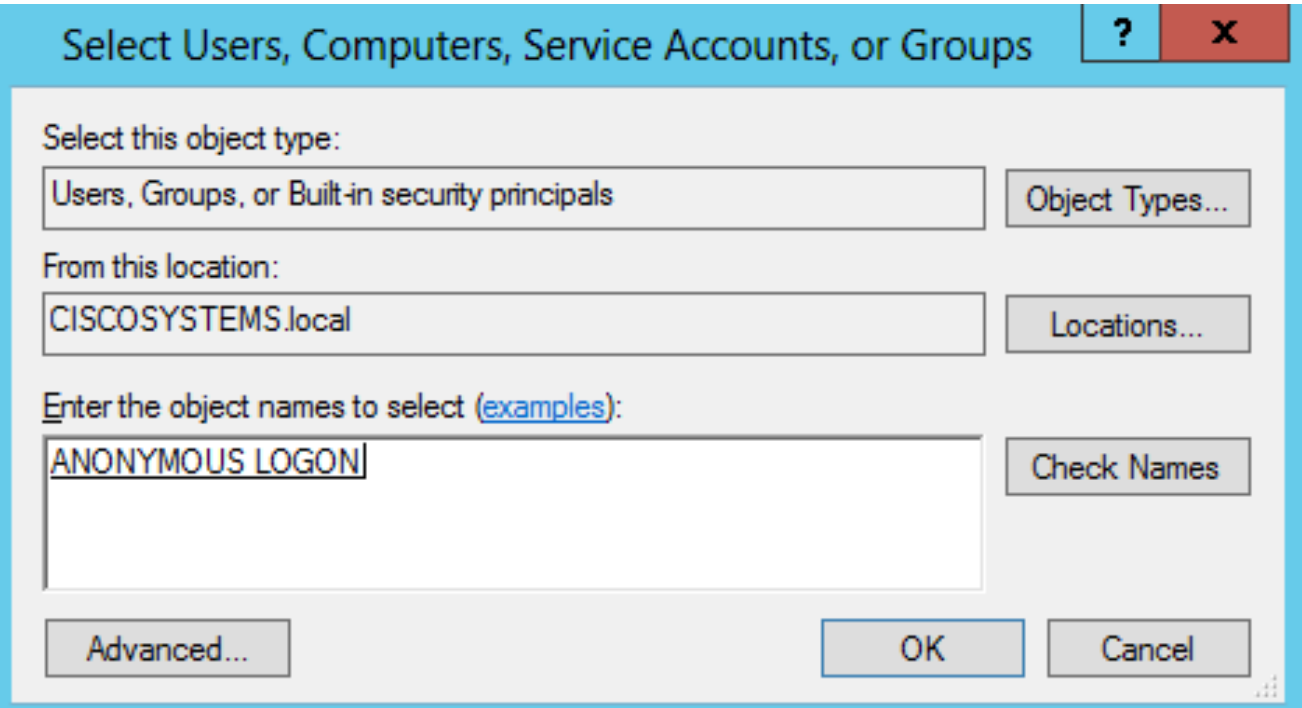

#### Binding autenticato

Eseguire la procedura descritta in questa sezione per configurare un utente per l'autenticazione locale sul server LDAP.

- 1. Aprire Windows PowerShell e digitare servermanager.exe
- 2. Nella finestra Server Manager fare clic su Servizi di dominio Active Directory. Fare quindi clic con il pulsante destro del mouse sul nome del server per scegliere Utenti e computer di Active Directory.
- Fare clic con il pulsante destro del mouse su Utenti. Passare a Nuovo > Utente dai menu di 3. scelta rapida risultanti per creare un nuovo utente.

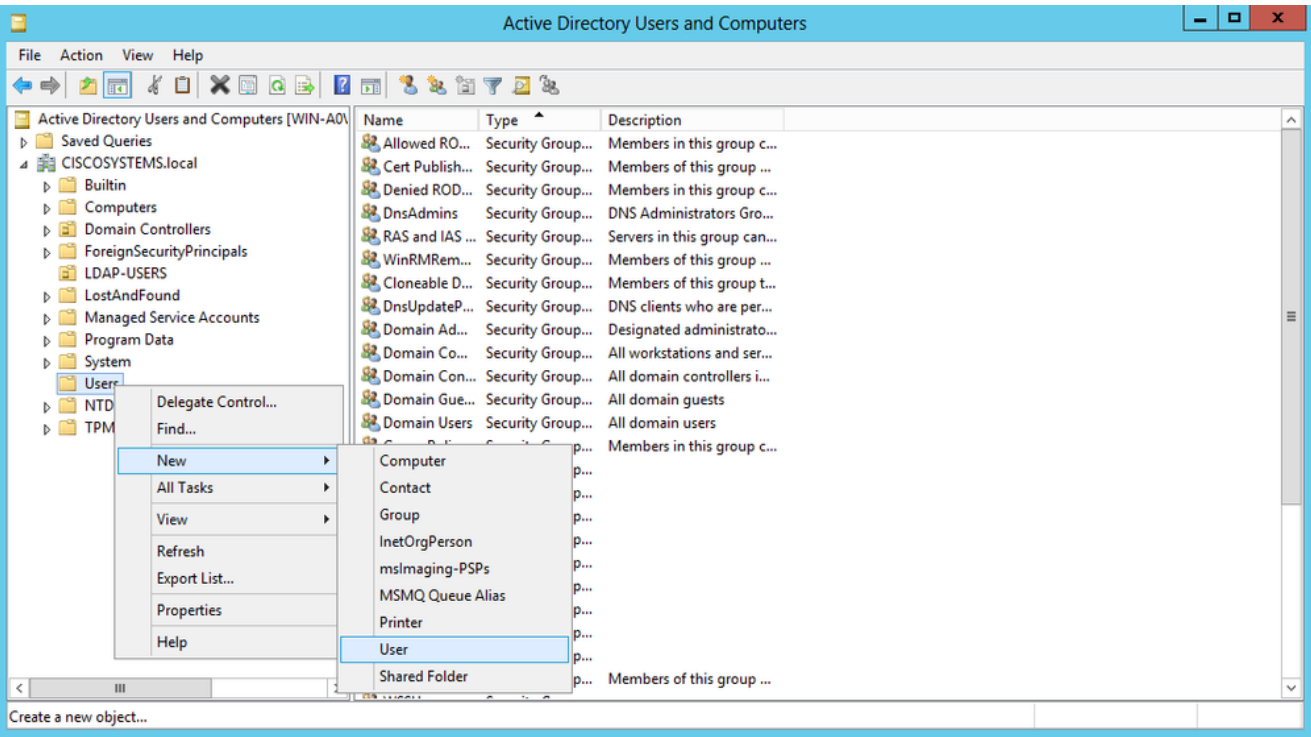

- 4. Nella pagina Impostazione utente, compilare i campi obbligatori come illustrato in questo esempio. In questo esempio, il campo WLC-admin del nome di accesso dell'utente è. Il nome utente da utilizzare per l'autenticazione locale al server LDAP. Fare clic su Next (Avanti).
- 5. Immettere una password e confermarla. Selezionare l'opzione Nessuna scadenza password e fare clic su Avanti.
- 6. Fare clic su Finish (Fine).

Viene creato un nuovo utente WLC-admin nel contenitore Users. Credenziali utente:

- nome utente: WLC-admin
- password: Admin123

Concessione dei privilegi di amministratore a WLC-admin

Dopo la creazione dell'utente di autenticazione locale, è necessario concedergli i privilegi di amministratore. A tale scopo, completare i seguenti passaggi:

- 1. Aprire Utenti e computer di Active Directory.
- 2. Accertarsi che l'opzione Visualizza gruppi di facce avanzati sia selezionata.
- 3. Passare all'utente WLC-admin e fare clic con il pulsante destro del mouse su di esso. Scegliere Proprietà dal menu di scelta rapida, come illustrato nell'immagine. Questo utente è identificato dal nome WLC-admin.

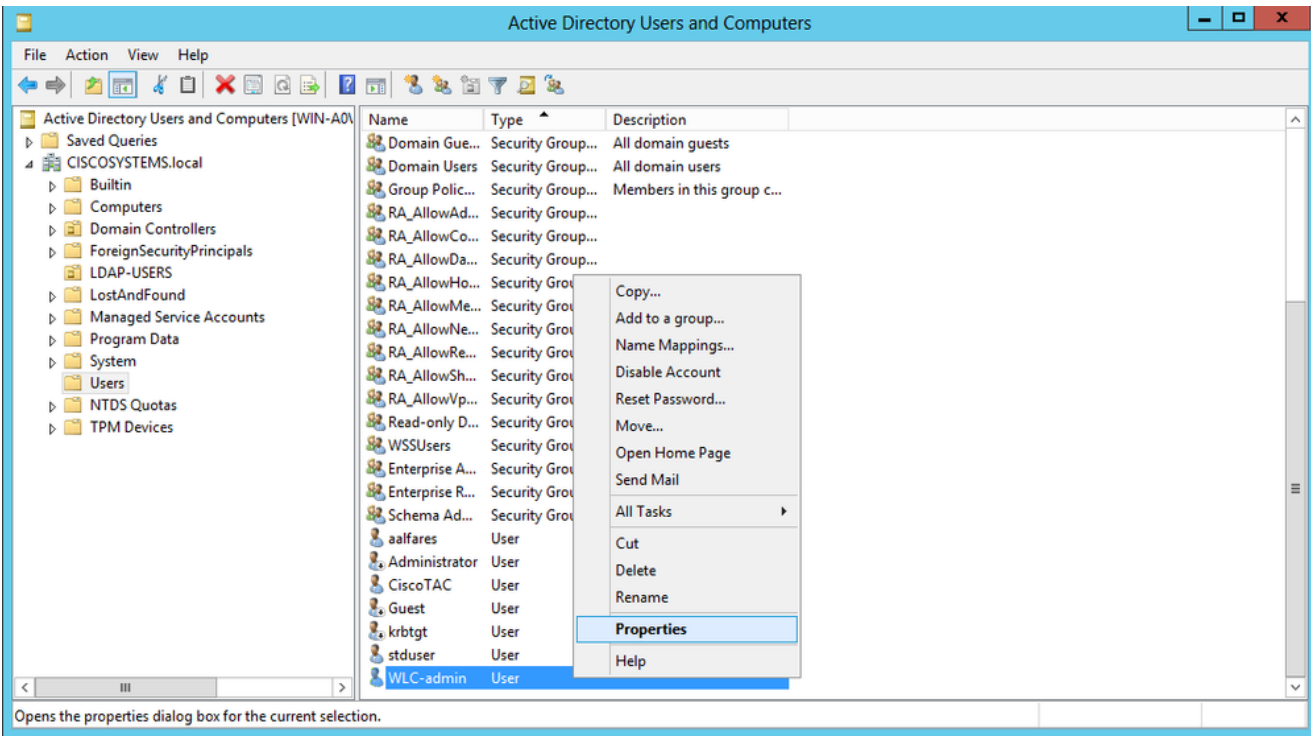

4. Fare clic sulla scheda Membro di, come mostrato nell'immagine:

# **WLC-admin Properties**

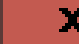

 $\overline{\mathbf{r}}$ 

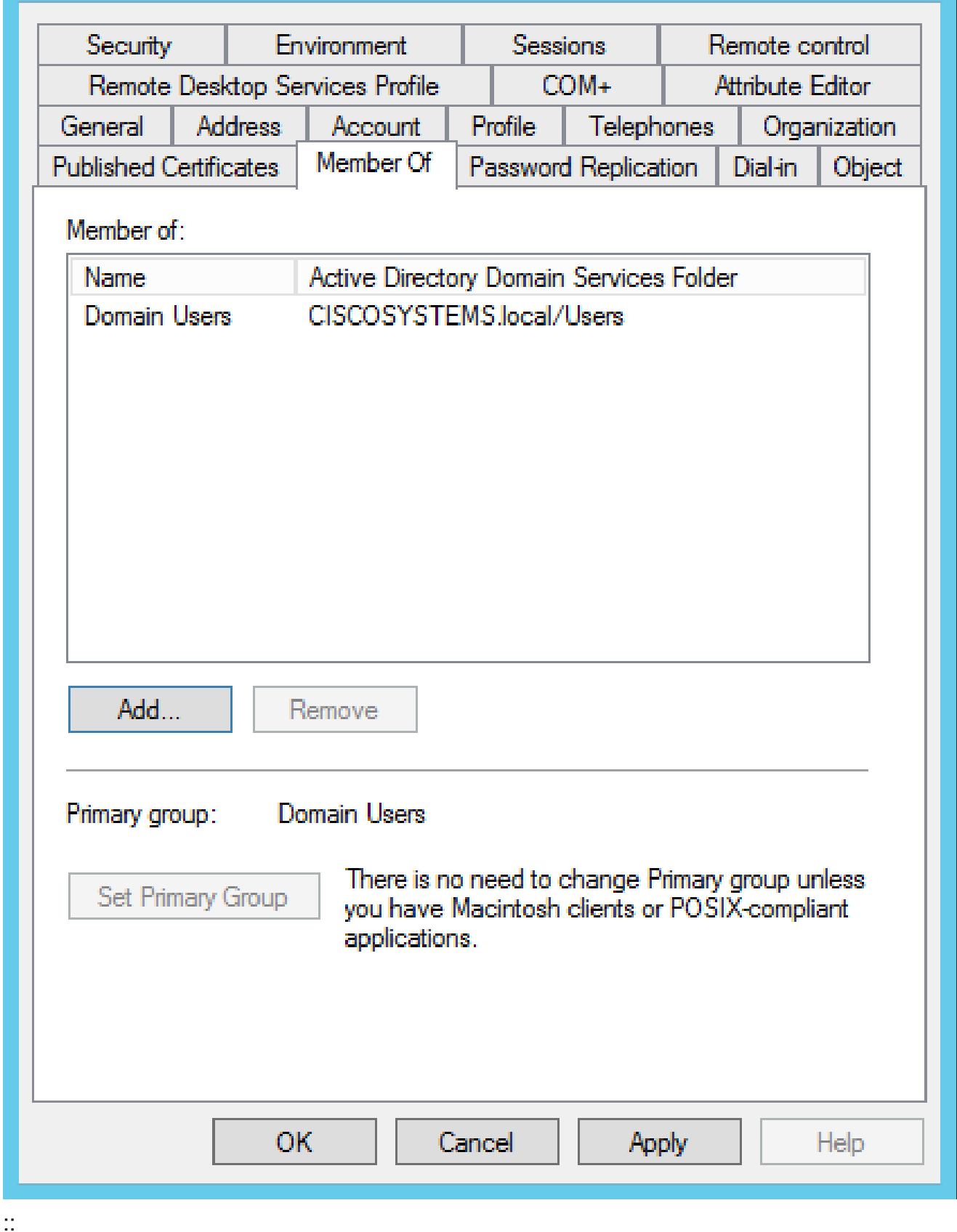

Fare clic su Add. Nella finestra di dialogo visualizzata, immettere Administrators e fare clic 5. su OK, come mostrato nell'immagine:

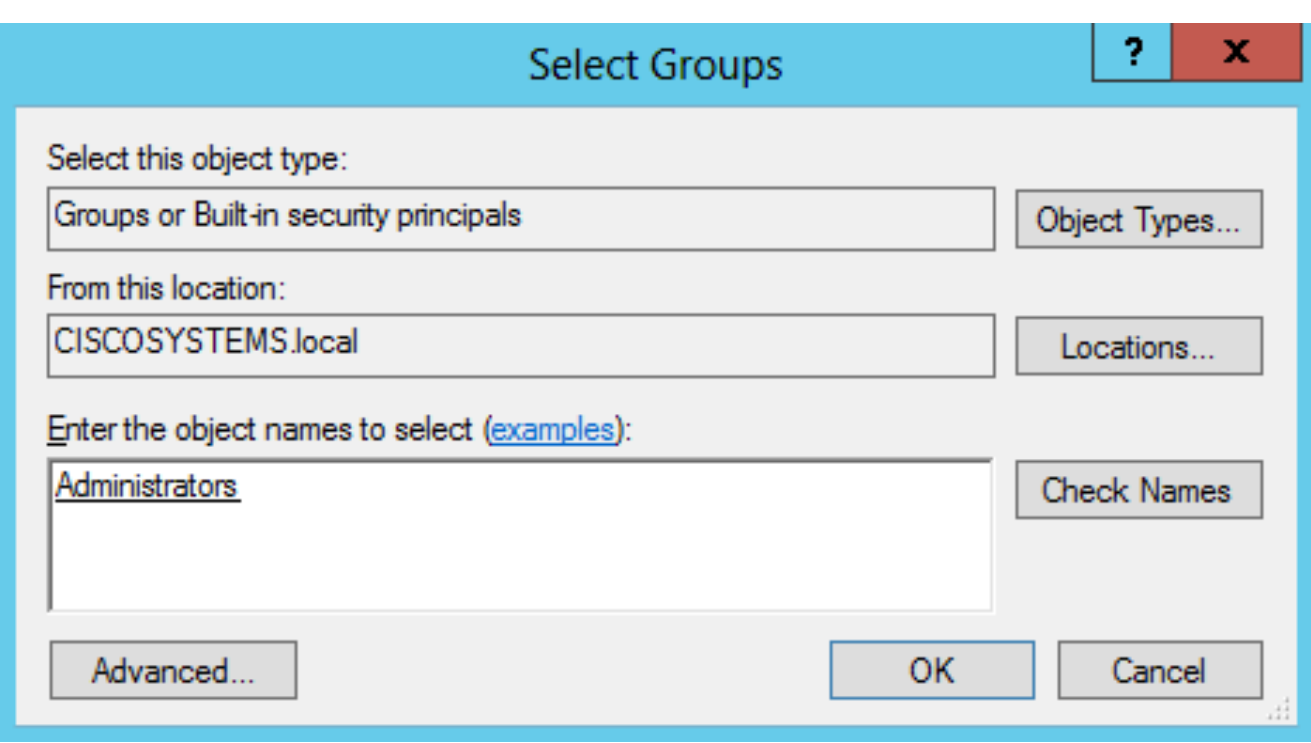

Utilizzare LDP per identificare gli attributi utente

Questo strumento GUI è un client LDAP che consente agli utenti di eseguire operazioni quali la connessione, il binding, la ricerca, la modifica, l'aggiunta o l'eliminazione in qualsiasi directory compatibile con LDAP, ad esempio Active Directory. LDP viene utilizzato per visualizzare gli oggetti archiviati in Active Directory insieme ai relativi metadati, ad esempio i descrittori di protezione e i metadati di replica.

Lo strumento LDP GUI è incluso quando si installano gli strumenti di supporto di Windows Server 2003 dal CD del prodotto. Questa sezione spiega come utilizzare l'utility LDP per identificare gli attributi specifici associati all'utente User1. Alcuni di questi attributi vengono utilizzati per compilare i parametri di configurazione del server LDAP sul WLC, ad esempio il tipo di attributo utente e il tipo di oggetto utente.

- 1. Sul server Windows 2012 (anche sullo stesso server LDAP), aprire Windows PowerShell e immettere LDP per accedere al browser LDP.
- 2. Nella finestra principale di LDP, selezionare Connessione > Connetti e connettersi al server LDAP quando si immette l'indirizzo IP del server LDAP, come mostrato nell'immagine.

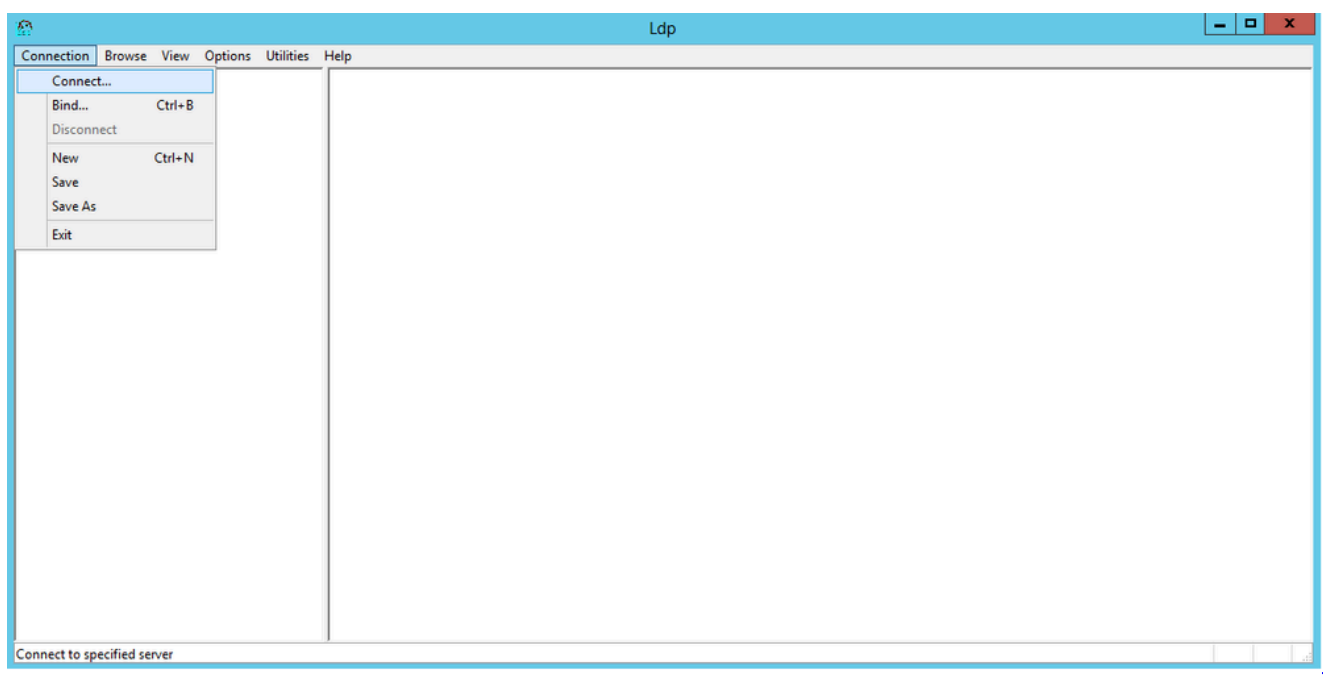

3. Una volta connessi al server LDAP, scegliere Visualizza dal menu principale e fare clic su Albero, come mostrato nell'immagine:

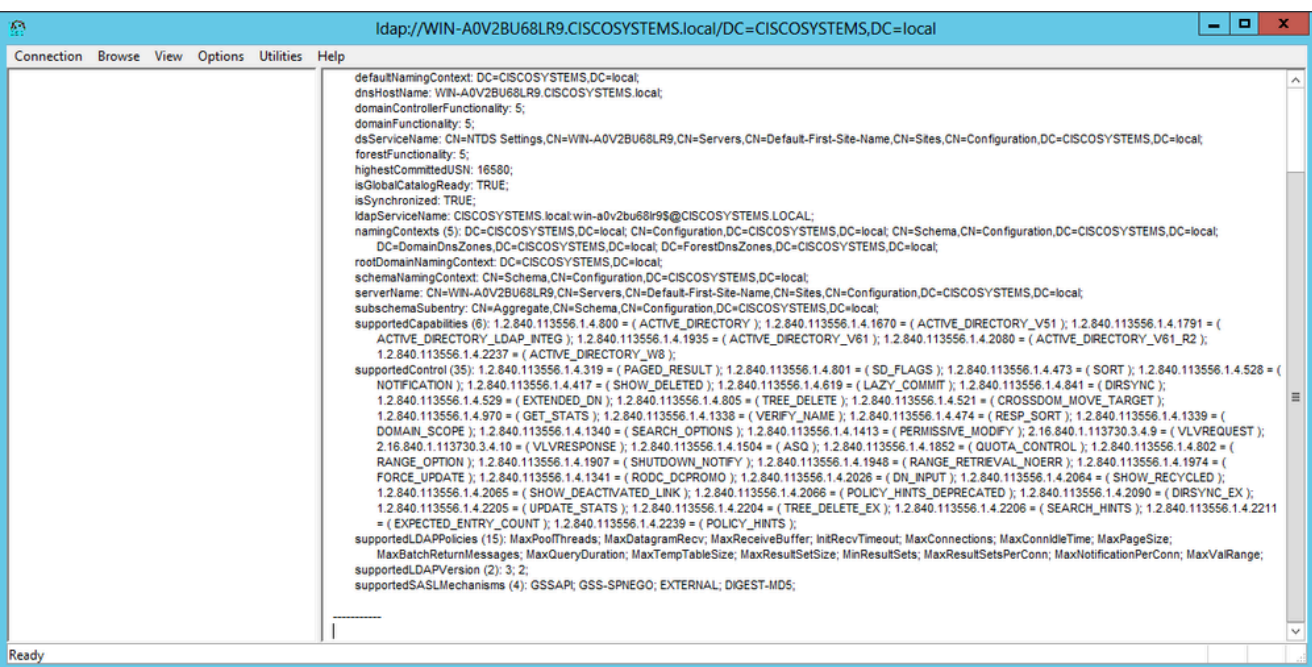

4. Nella finestra Visualizzazione struttura risultante, immettere il nome distintoBase dell'utente. In questo esempio, l'utente 1 si trova nell'unità organizzativa "LDAP-USERS" nel dominio CISCOSYSTEMS.local. Fare clic su OK, come mostrato nell'immagine:

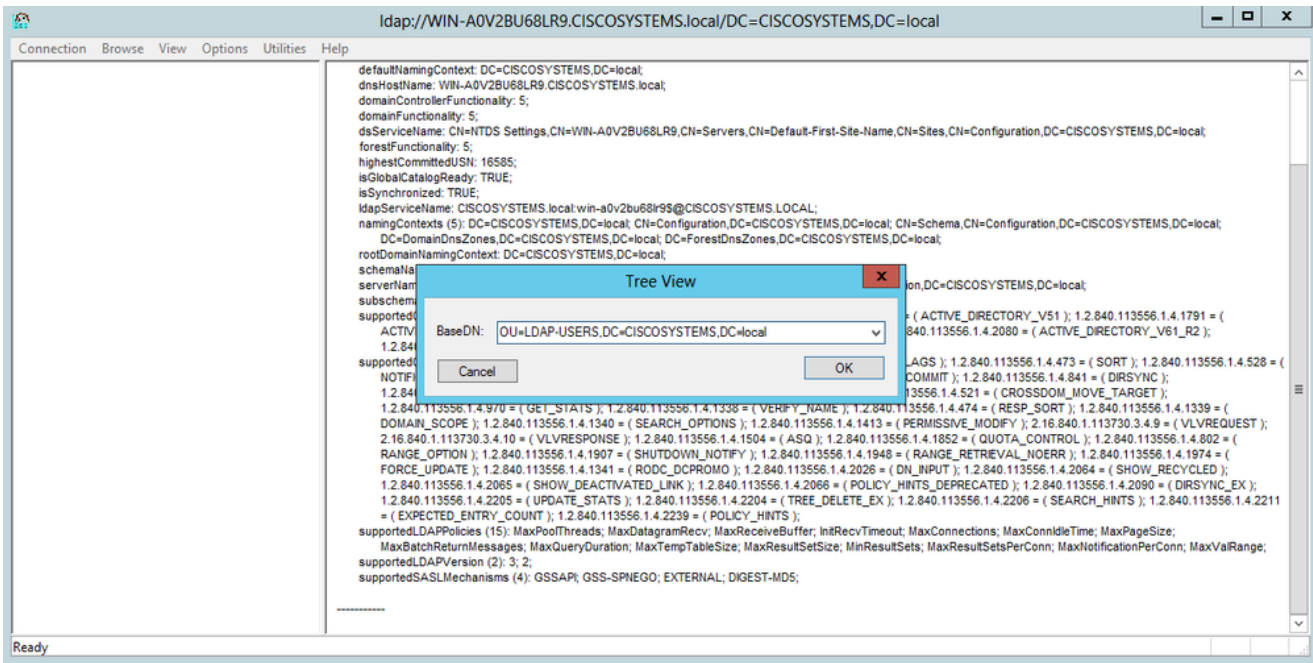

5. Sul lato sinistro del browser LDP viene visualizzata l'intera struttura sotto il nome di dominio di base specificato (OU=LDAP-USERS, dc=CISCOSYSTEMS, dc=local). Espandere la struttura per individuare l'utente User1. Questo utente può essere identificato con il valore CN che rappresenta il nome dell'utente. In questo esempio, è CN=User1. Fare doppio clic su CN=User1. Nel riquadro a destra del browser LDP, LDP visualizza tutti gli attributi associati a User1, come mostrato nell'immagine:

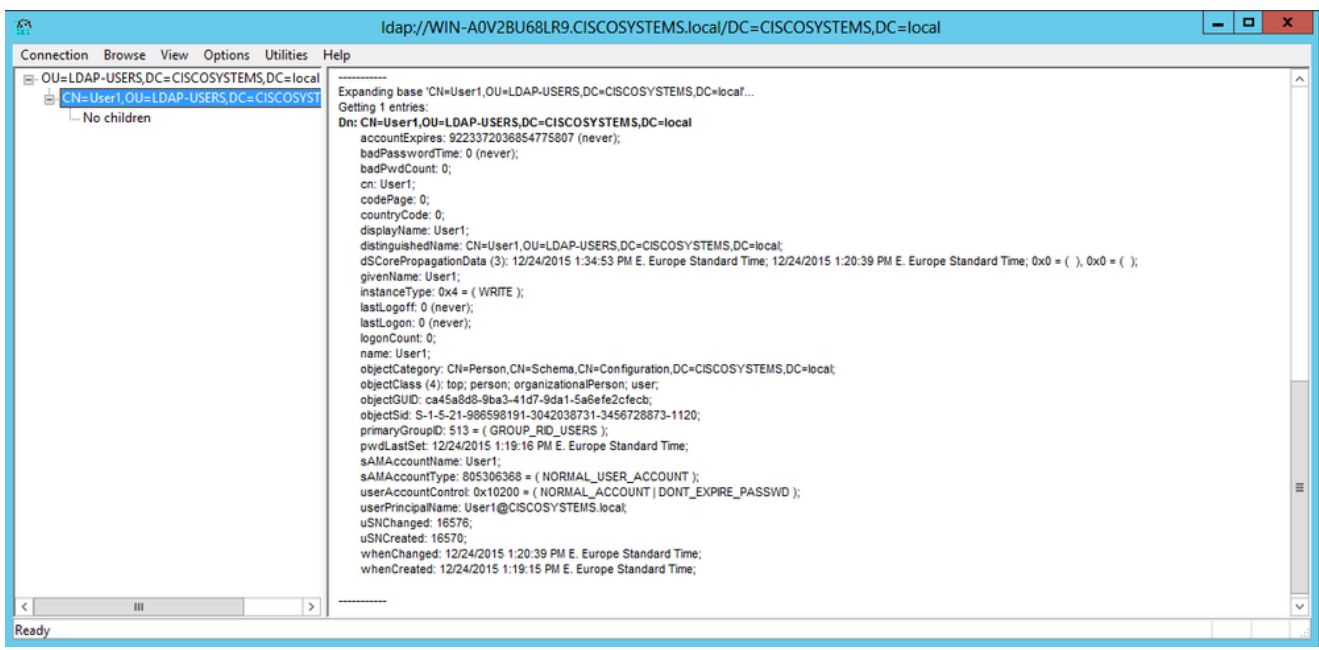

6. Quando si configura il WLC per il server LDAP, nel campo Attributo utente immettere il nome dell'attributo nel record utente che contiene il nome utente. Da questo output LDP, è possibile vedere che sAMAccountName è un attributo che contiene il nome utente "User1", quindi immettere l'attributo sAMAccountName che corrisponde al campo Attributo utente sul WLC.

7. Quando si configura il WLC per il server LDAP, nel campo Tipo oggetto utente immettere il valore dell'attributo objectType LDAP che identifica il record come utente. I record utente dispongono spesso di diversi valori per l'attributo objectType, alcuni dei quali sono univoci per l'utente e altri sono condivisi con altri tipi di oggetto. Nell'output LDP, CN=Person è un valore che identifica il record come utente, quindi specificare Person come attributo User Object Type sul WLC.

Il passaggio successivo consiste nel configurare il WLC per il server LDAP.

#### Configura WLC per server LDAP

Una volta configurato il server LDAP, il passaggio successivo consiste nel configurare il WLC con i dettagli del server LDAP. Completare questi passaggi sull'interfaccia utente grafica del WLC:

Nota:in questo documento si presume che il WLC sia configurato per il funzionamento di base e che i LAP siano registrati sul WLC. Se si è un nuovo utente che desidera configurare il WLC per il funzionamento di base con i LAP, fare riferimento alla [registrazione di un](http://www.cisco.com/en/US/tech/tk722/tk809/technologies_tech_note09186a00806c9e51.shtml) [Lightweight AP \(LAP\) su un Wireless LAN Controller \(WLC\)](http://www.cisco.com/en/US/tech/tk722/tk809/technologies_tech_note09186a00806c9e51.shtml).

1. Nella pagina Sicurezza del WLC, scegliere AAA > LDAP dal riquadro attività a sinistra per passare alla pagina di configurazione del server LDAP.

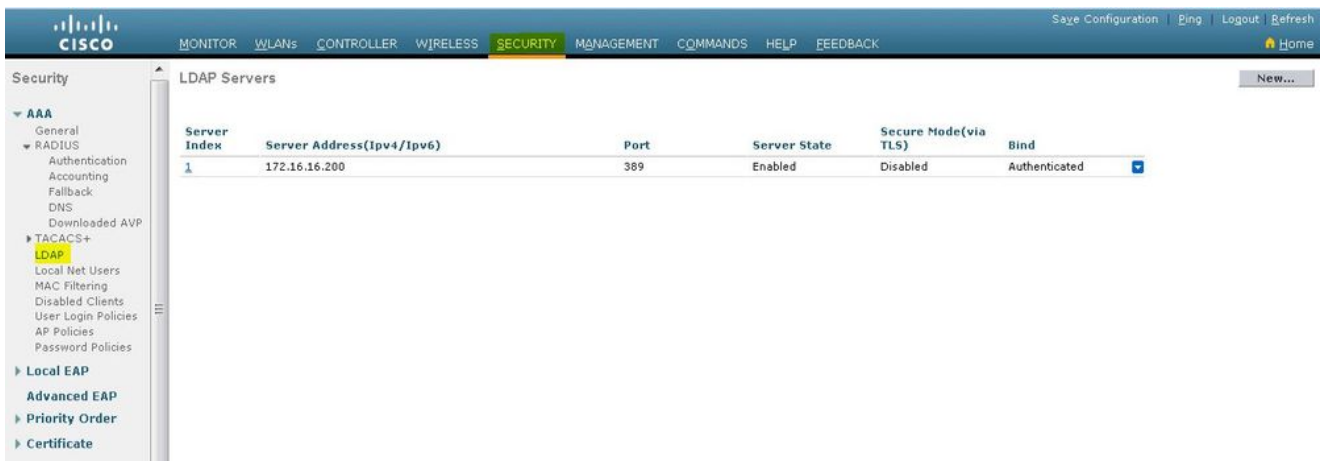

Per aggiungere un server LDAP, fare clic su Nuovo. Viene visualizzata la pagina Server LDAP > Nuovo.

- 2. Nella pagina Server LDAP: Modifica, specificare i dettagli del server LDAP, ad esempio l'indirizzo IP del server LDAP, il numero di porta, lo stato Abilita server e così via.
	- Scegliere un numero dalla casella a discesa Indice server (priorità) per specificare l'ordine di priorità del server rispetto agli altri server LDAP configurati. È possibile configurare fino a diciassette server. Se il controller non riesce a raggiungere il primo server, proverà con il secondo nell'elenco e così via.
	- Immettere l'indirizzo IP del server LDAP nel campo Indirizzo IP server.
	- Immettere il numero di porta TCP del server LDAP nel campo Port Number (Numero

porta). L'intervallo valido è compreso tra 1 e 65535 e il valore predefinito è 389.

- per il binding Semplice, è stato utilizzato Autenticato, per il nome utente di binding, ovvero la posizione dell'utente amministratore WLC che verrà utilizzato per accedere al server LDAP e alla relativa password
- Nel campo DN base utente, immettere il nome distinto (DN) della sottostruttura nel server LDAP che contiene un elenco di tutti gli utenti. Ad esempio, ou=unità organizzativa, ou=unità organizzativa successiva e o=corporation.com. Se la struttura che contiene gli utenti è il DN di base, immettere o=corporation.com o dc=corporation, dc=com.

In questo esempio, l'utente si trova sotto l'unità organizzativa LDAP-USERS, che, a sua volta, viene creata come parte del dominio lab.wireless.

Il DN di base dell'utente deve puntare al percorso completo in cui si trovano le informazioni utente (credenziali utente in base al metodo di autenticazione EAP-FAST). In questo esempio, l'utente si trova nel DN di base OU=LDAP-USERS, DC=CISCOSYSTEMS, DC=local.

• Nel campo Attributo utente, immettere il nome dell'attributo nel record utente che contiene il nome utente.

Nel campo Tipo oggetto utente immettere il valore dell'attributo objectType LDAP che identifica il record come utente. I record utente dispongono spesso di diversi valori per l'attributo objectType, alcuni dei quali sono univoci per l'utente e altri sono condivisi con altri tipi di oggetto

È possibile ottenere il valore di questi due campi dal server delle directory con l'utilità del browser LDAP inclusa negli strumenti di supporto di Windows 2012. Questo strumento del browser LDAP Microsoft è denominato LDP. Con l'aiuto di questo strumento, è possibile conoscere i campi DN base utente, Attributo utente e Tipo oggetto utente di questo particolare utente. Per informazioni dettagliate su come utilizzare LDP per conoscere questi attributi specifici dell'utente, vedere la sezione Uso di LDP per identificare gli attributi utente in questo documento.

- Nel campo Timeout server immettere il numero di secondi che devono intercorrere tra le ritrasmissioni. L'intervallo valido è compreso tra 2 e 30 secondi e il valore predefinito è 2 secondi.
- Selezionare la casella di controllo Abilita stato server per abilitare il server LDAP oppure deselezionarla per disabilitarlo. Il valore predefinito è disattivato.
- Fare clic su Applica per eseguire il commit delle modifiche. Questo è un esempio già •configurato con queste informazioni:

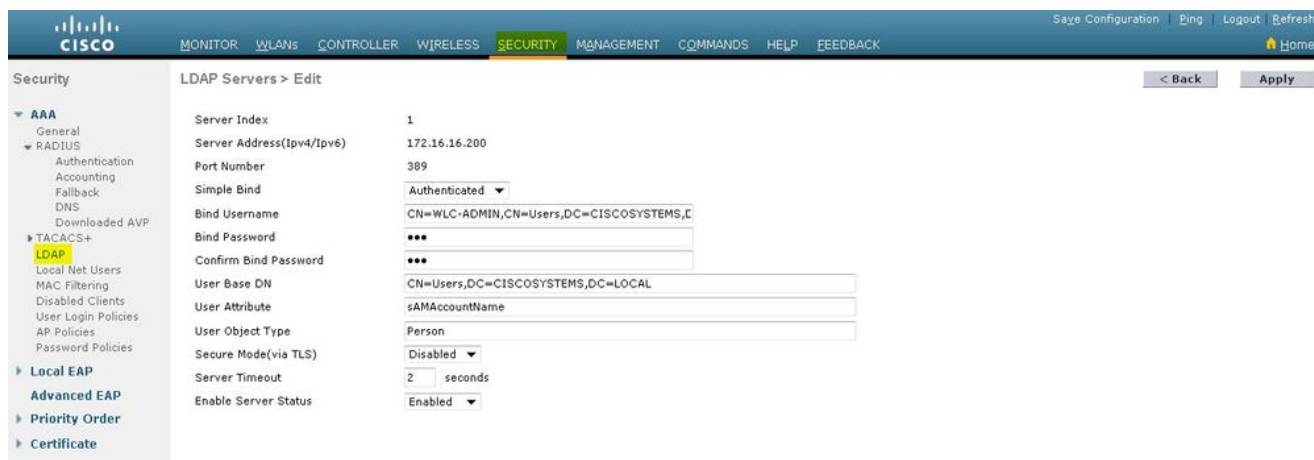

3. Ora che i dettagli sul server LDAP sono stati configurati sul WLC, il passaggio successivo consiste nel configurare una WLAN per l'autenticazione Web.

Configurazione della WLAN per l'autenticazione Web

Il primo passo è creare una WLAN per gli utenti. Attenersi alla seguente procedura:

1. Per creare una WLAN, fare clic su WLAN dall'interfaccia utente del controller.

Viene visualizzata la finestra WLAN. In questa finestra sono elencate le WLAN configurate sul controller.

2. Per configurare una nuova WLAN, fare clic su New (Nuovo).

Nell'esempio, il nome della WLAN è Web-Auth.

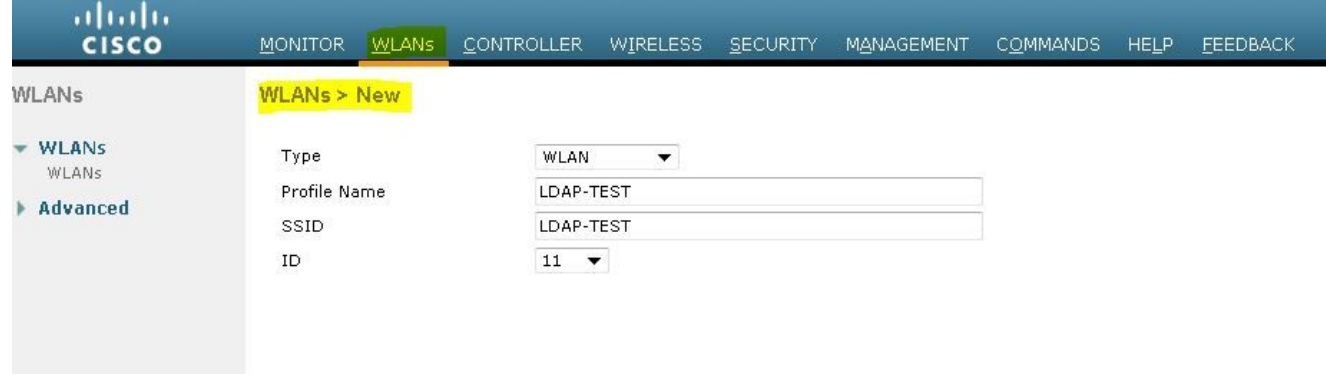

- 3. Fare clic su Apply (Applica).
- 4. Nella finestra WLAN > Modifica, definire i parametri specifici della WLAN.

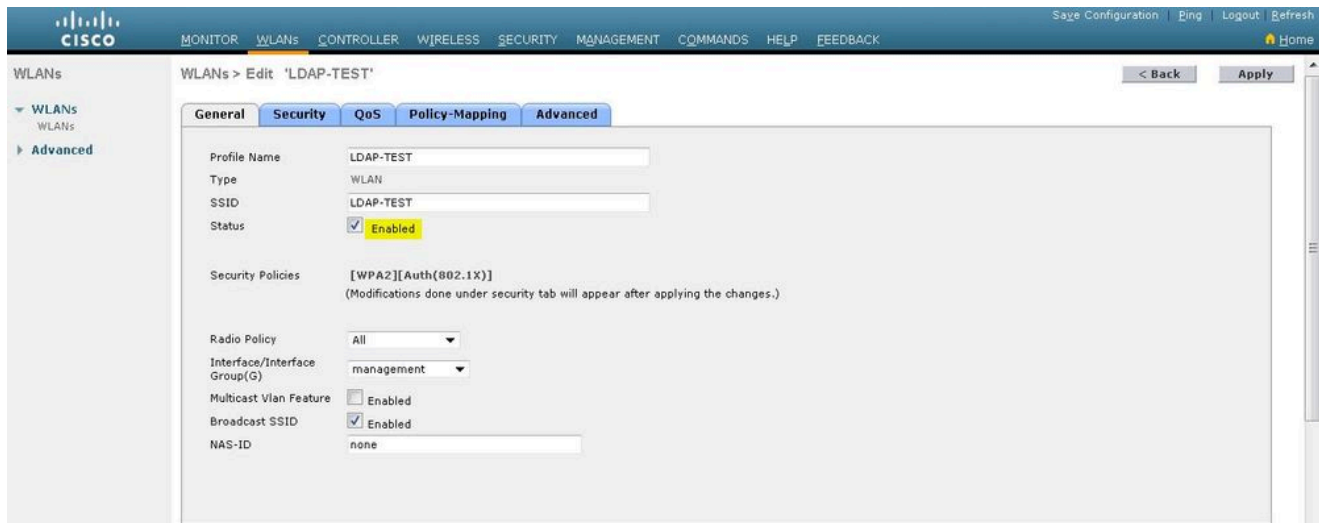

- Per abilitare la WLAN, selezionare la casella di controllo Status (Stato).
- Per la WLAN, selezionare l'interfaccia appropriata nel campo Interface Name (Nome interfaccia).

In questo esempio viene mappata l'interfaccia di gestione che si connette alla WLAN Web-Auth.

5. Fare clic sulla scheda Protezione. Nel campo Sicurezza di layer 3, selezionare la casella di controllo Criteri Web e scegliere l'opzione Autenticazione.

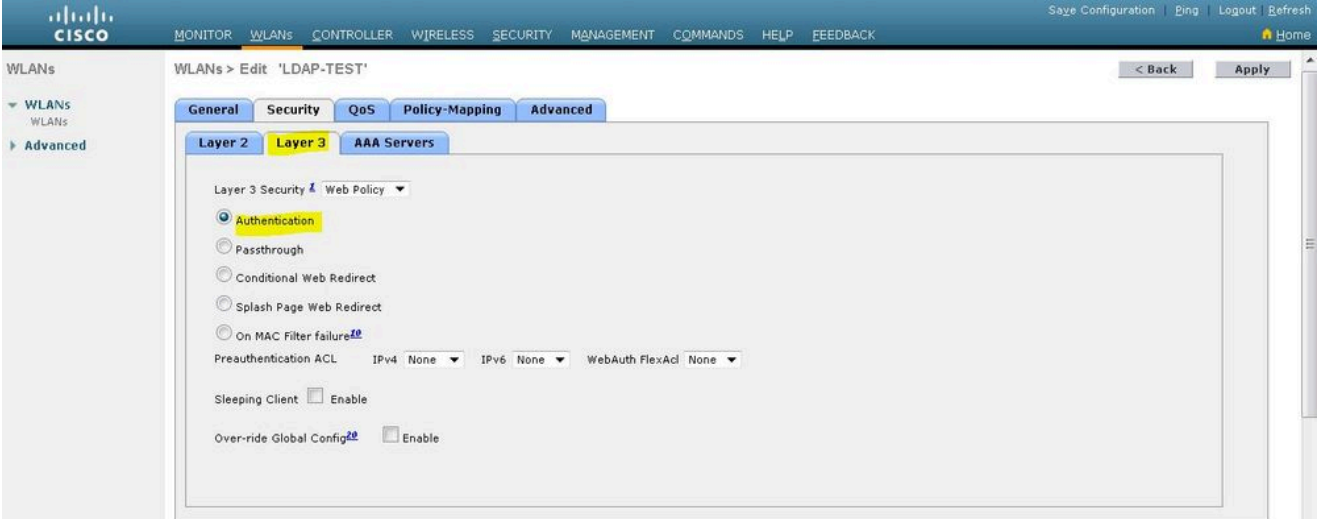

Questa opzione è stata scelta perché per autenticare i client wireless viene utilizzata l'autenticazione Web. Selezionare la casella di controllo Ignora configurazione globale per abilitare la configurazione di autenticazione Web della WLAN. Scegliere il tipo di autenticazione Web appropriato dal menu a discesa Tipo di autenticazione Web. In questo esempio viene utilizzata l'autenticazione Web interna.

Nota: l'autenticazione Web non è supportata con l'autenticazione 802.1x. Ciò significa che non è possibile scegliere 802.1x o WPA/WPA2 con 802.1x come protezione di livello 2 quando si utilizza l'autenticazione Web. L'autenticazione Web è supportata con tutti gli altri parametri di protezione di livello 2.

6. Fare clic sulla scheda Server AAA. Scegliere il server LDAP configurato dal menu a discesa Server LDAP. Se si utilizza un database locale o un server RADIUS, è possibile impostare la priorità di autenticazione nel campo Ordine di priorità autenticazione per utente Web-auth.

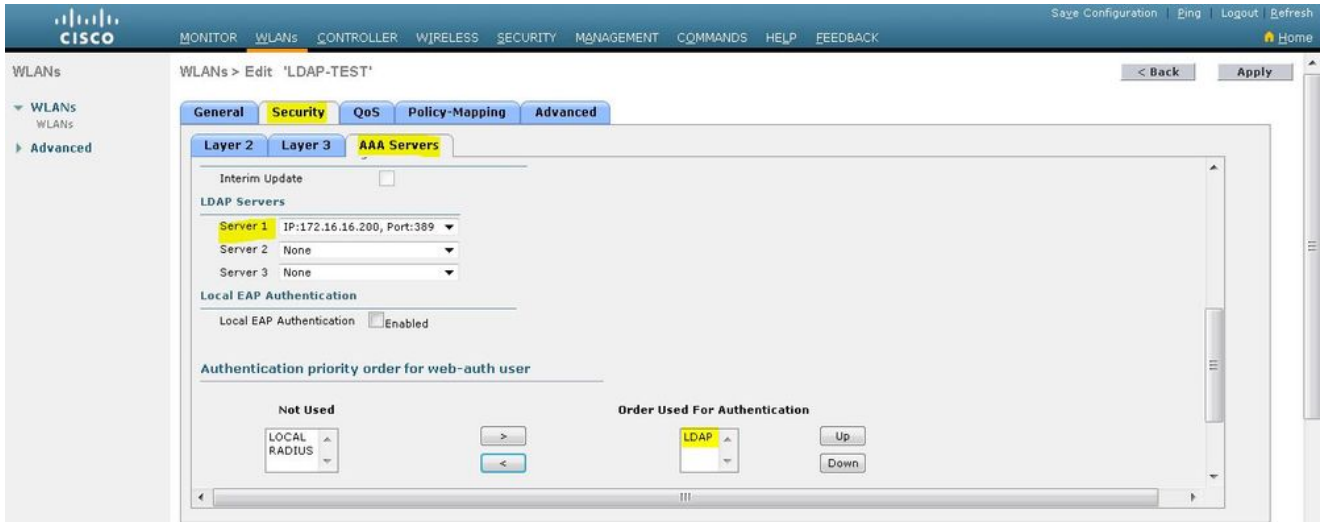

7. Fare clic su Apply (Applica).

Nota: in questo esempio, non vengono utilizzati i metodi di sicurezza di livello 2 per autenticare gli utenti, quindi scegliere Nessuno nel campo Sicurezza di livello 2.

## Verifica

Fare riferimento a questa sezione per verificare che la configurazione funzioni correttamente.

Per verificare questa configurazione, collegare un client wireless e verificare che funzioni come previsto.

Viene visualizzato il client wireless e l'utente immette l'URL, ad esempio [www.yahoo.com,](http://www.yahoo.com,) nel browser Web. Poiché l'utente non è stato autenticato, il WLC lo reindirizza all'URL di accesso Web interno.

All'utente vengono richieste le credenziali dell'utente. Una volta che l'utente ha inviato il nome utente e la password, la pagina di accesso accetta l'input delle credenziali dell'utente e, al momento dell'invio, invia nuovamente la richiesta all'esempio action URL[, http://1.1.1.1/login.html,](http://1.1.1.1/login.html,) del server Web WLC. Viene fornito come parametro di input per l'URL di reindirizzamento del cliente, dove 1.1.1.1 è l'indirizzo dell'interfaccia virtuale sullo switch.

Il WLC autentica l'utente rispetto al database utenti LDAP. Una volta completata l'autenticazione, il server Web WLC inoltra l'utente all'URL di reindirizzamento configurato o all'URL con cui il client è stato avviato, ad esempio [www.yahoo.com.](http://www.yahoo.com.)

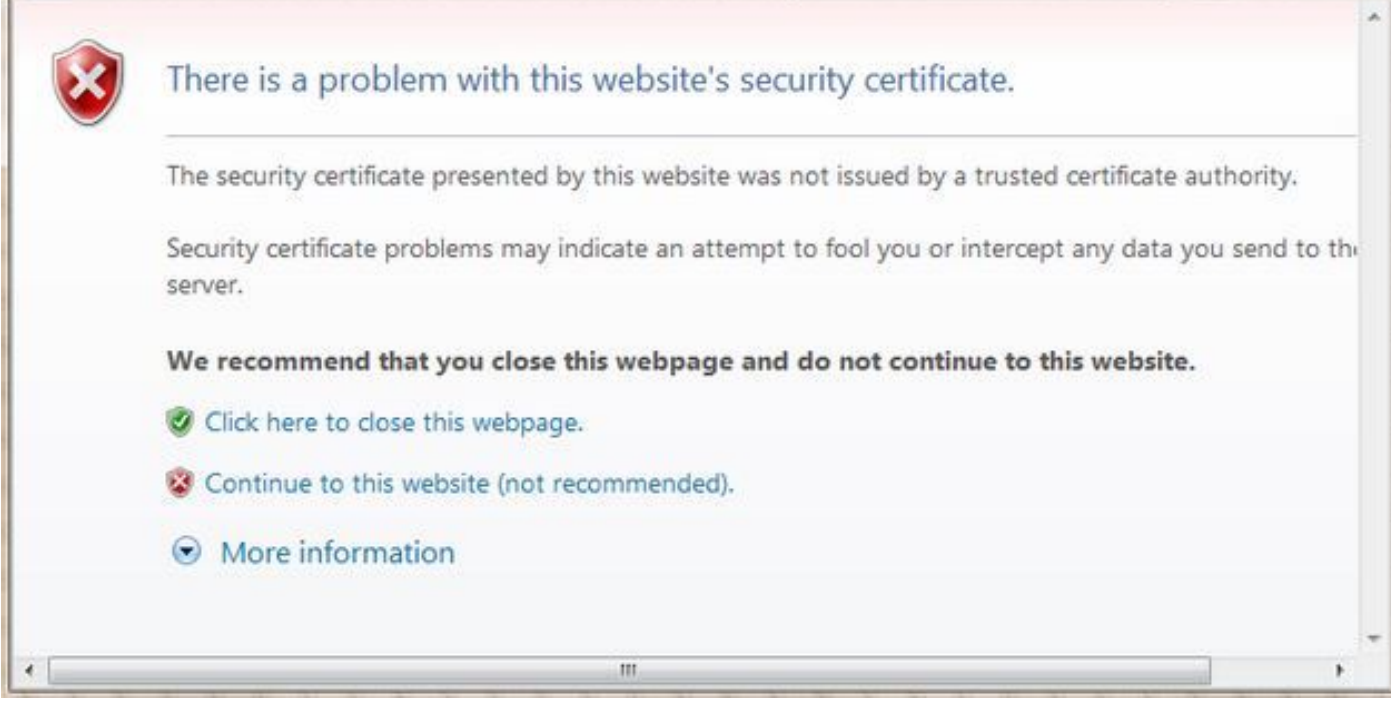

#### $R_{\rm d}^{\rm in}$  ,  $\sigma$  x  $0.0$  200  $\rho$  o 8 3 3 3 3 aliata<br>cisco b) Login

#### Welcome to the Cisco wireless network

Cisco is pleased to provide the Wineless LAN infrastructure<br>for your network. Please login and put your air space to work.

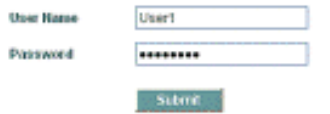

Ñ,

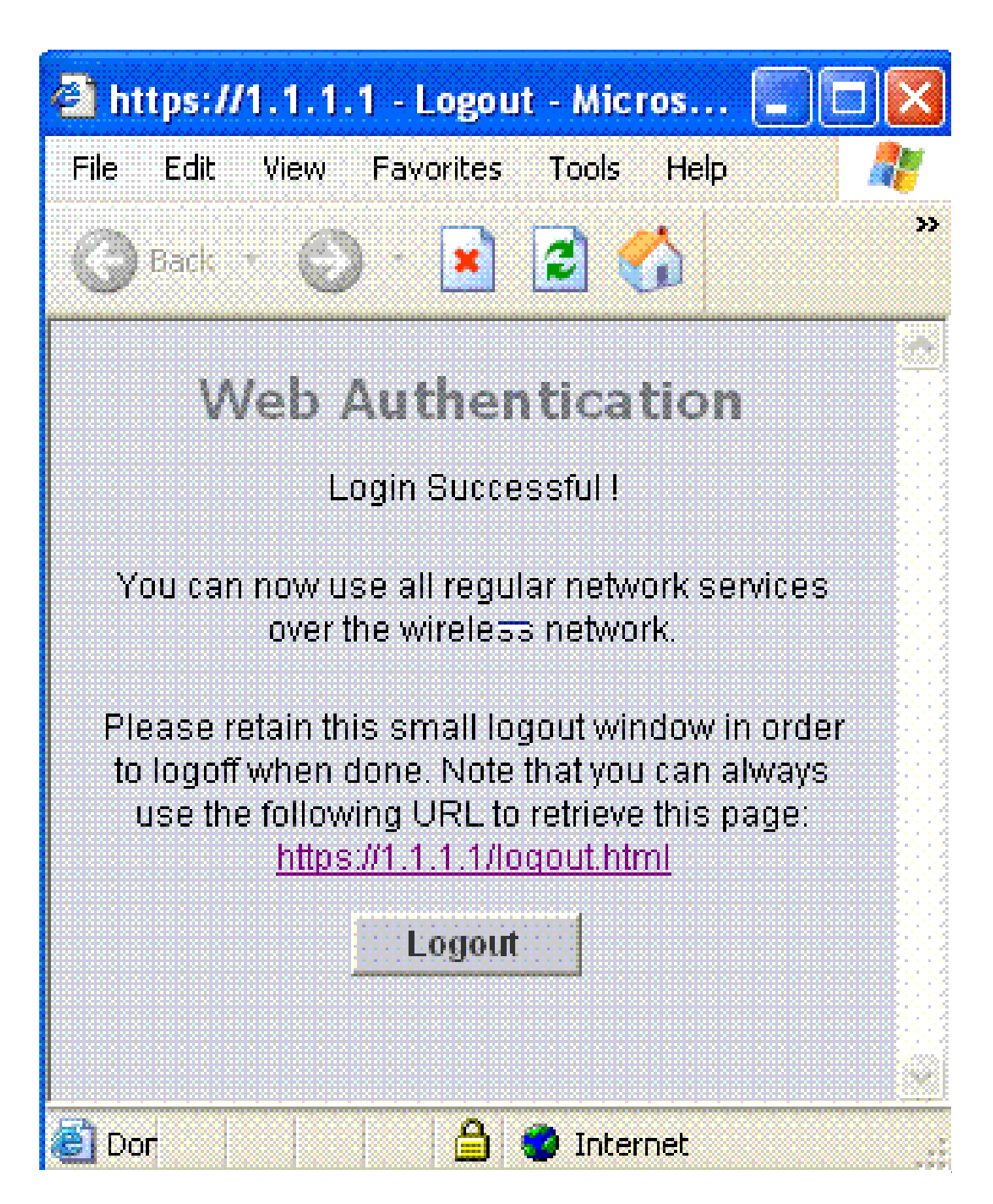

Risoluzione dei problemi

In questa sezione vengono fornite informazioni utili per risolvere i problemi di configurazione.

Utilizzare questi comandi per risolvere i problemi relativi alla configurazione:

- debug mac addr <indirizzo-MAC-client xx:xx:xx:xx:xx:xx>
- debug aaa all enable
- debug pem state enable
- debug pem events enable
- debug dhcp message enable
- debug dhcp packet enable

Di seguito viene riportato un esempio di output dei comandi debug mac addr cc:fa:00:f7:32:35

debug aaa ldap enable

(Cisco\_Controller) >\*pemReceiveTask: Dec 24 03:45:23.089: cc:fa:00:f7:32:35 Sent an XID frame \*apfMsConnTask\_1: Dec 24 03:45:43.554: cc:fa:00:f7:32:35 Processing assoc-req station:cc:fa:00:f7:32:35 \*apfMsConnTask\_1: Dec 24 03:45:43.554: cc:fa:00:f7:32:35 Association received from mobile on BSSID 00:2 \*apfMsConnTask\_1: Dec 24 03:45:43.554: cc:fa:00:f7:32:35 Global 200 Clients are allowed to AP radio \*apfMsConnTask\_1: Dec 24 03:45:43.554: cc:fa:00:f7:32:35 Max Client Trap Threshold: 0 cur: 1 \*apfMsConnTask\_1: Dec 24 03:45:43.554: cc:fa:00:f7:32:35 Rf profile 600 Clients are allowed to AP wlan \*apfMsConnTask\_1: Dec 24 03:45:43.554: cc:fa:00:f7:32:35 override for default ap group, marking intgrp NULL \*apfMsConnTask\_1: Dec 24 03:45:43.555: cc:fa:00:f7:32:35 Applying Interface policy on Mobile, role Local. Ms NAC State 2 Quarantine Vlan 0 Access Vlan 16 \*apfMsConnTask\_1: Dec 24 03:45:43.555: cc:fa:00:f7:32:35 Re-applying interface policy for client \*apfMsConnTask\_1: Dec 24 03:45:43.555: cc:fa:00:f7:32:35 172.16.16.122 WEBAUTH\_REQD (8) Changing IPv4 A \*apfMsConnTask\_1: Dec 24 03:45:43.555: cc:fa:00:f7:32:35 172.16.16.122 WEBAUTH\_REQD (8) Changing IPv6 A \*apfMsConnTask\_1: Dec 24 03:45:43.555: cc:fa:00:f7:32:35 apfApplyWlanPolicy: Apply WLAN Policy over PMI \*apfMsConnTask\_1: Dec 24 03:45:43.555: cc:fa:00:f7:32:35 In processSsidIE:6246 setting Central switched to TRUE \*apfMsConnTask\_1: Dec 24 03:45:43.555: cc:fa:00:f7:32:35 In processSsidIE:6249 apVapId = 1 and Split Acl Id = 65535 \*apfMsConnTask\_1: Dec 24 03:45:43.555: cc:fa:00:f7:32:35 Applying site-specific Local Bridging override for station cc:fa:00:f7:32:35 - vapId 1, site 'default-group', interface 'management' \*apfMsConnTask\_1: Dec 24 03:45:43.555: cc:fa:00:f7:32:35 Applying Local Bridging Interface Policy for station cc:fa:00:f7:32:35 - vlan 16, interface id 0, interface 'management' \*apfMsConnTask\_1: Dec 24 03:45:43.555: cc:fa:00:f7:32:35 processSsidIE statusCode is 0 and status is 0 \*apfMsConnTask\_1: Dec 24 03:45:43.555: cc:fa:00:f7:32:35 processSsidIE ssid\_done\_flag is 0 finish\_flag is 0 \*apfMsConnTask\_1: Dec 24 03:45:43.555: cc:fa:00:f7:32:35 STA - rates (3): 24 164 48 0 0 0 0 0 0 0 0 0 0 0 0 0 \*apfMsConnTask\_1: Dec 24 03:45:43.555: cc:fa:00:f7:32:35 suppRates statusCode is 0 and gotSuppRatesElement is 1 \*apfMsConnTask\_1: Dec 24 03:45:43.555: cc:fa:00:f7:32:35 AID 2 in Assoc Req from flex AP 00:23:eb:e5:04:10 is same as in mscb cc:fa:00:f7:32:35 \*apfMsConnTask\_1: Dec 24 03:45:43.555: cc:fa:00:f7:32:35 apfMs1xStateDec \*apfMsConnTask\_1: Dec 24 03:45:43.555: cc:fa:00:f7:32:35 172.16.16.122 WEBAUTH\_REQD (8) Change state to START (0) last state WEBAUTH\_REQD (8) \*apfMsConnTask\_1: Dec 24 03:45:43.555: cc:fa:00:f7:32:35 pemApfAddMobileStation2: APF\_MS\_PEM\_WAIT\_L2\_AUTH\_COMPLETE = 0. \*apfMsConnTask\_1: Dec 24 03:45:43.555: cc:fa:00:f7:32:35 172.16.16.122 START (0) Initializing policy \*apfMsConnTask\_1: Dec 24 03:45:43.555: cc:fa:00:f7:32:35 172.16.16.122 START (0) Change state to AUTHCH \*apfMsConnTask\_1: Dec 24 03:45:43.555: cc:fa:00:f7:32:35 172.16.16.122 AUTHCHECK (2) Change state to L2 \*pemReceiveTask: Dec 24 03:45:43.555: cc:fa:00:f7:32:35 172.16.16.122 Removed NPU entry. \*apfMsConnTask\_1: Dec 24 03:45:43.555: cc:fa:00:f7:32:35 Not Using WMM Compliance code qosCap 00 \*apfMsConnTask\_1: Dec 24 03:45:43.555: cc:fa:00:f7:32:35 172.16.16.122 L2AUTHCOMPLETE (4) Plumbed mobile LWAPP rule on AP 00:23:eb:e5:04:10 vapId 1 apVapId 1 flex-acl-name: \*apfMsConnTask\_1: Dec 24 03:45:43.556: cc:fa:00:f7:32:35 172.16.16.122 L2AUTHCOMPLETE (4) Change state to WEBAUTH\_REQD (8) last state L2AUTHCOMPLETE (4)

\*apfMsConnTask\_1: Dec 24 03:45:43.556: cc:fa:00:f7:32:35 172.16.16.122 WEBAUTH\_REQD (8) pemApfAddMobileStation2 3802, Adding TMP rule \*apfMsConnTask\_1: Dec 24 03:45:43.556: cc:fa:00:f7:32:35 172.16.16.122 WEBAUTH\_REQD (8) Adding Fast Path rule type = Airespace AP Client - ACL passthru on AP  $00:23:e$ b:e5:04:10, slot 1, interface = 1,  $00S = 0$  IPv4 ACL I \*apfMsConnTask\_1: Dec 24 03:45:43.556: cc:fa:00:f7:32:35 172.16.16.122 WEBAUTH\_REQD (8) Fast Path rule (contd...) 802.1P = 0, DSCP = 0, TokenID = 15206, IntfId = 0 Local Bridging Vlan = 16, Local Bridging intf id = 0 \*apfMsConnTask\_1: Dec 24 03:45:43.556: cc:fa:00:f7:32:35 172.16.16.122 WEBAUTH\_REQD (8) Fast Path rule \*apfMsConnTask\_1: Dec 24 03:45:43.556: cc:fa:00:f7:32:35 172.16.16.122 WEBAUTH\_REQD (8) Fast Path rule \*apfMsConnTask 1: Dec 24 03:45:43.556: cc:fa:00:f7:32:35 172.16.16.122 WEBAUTH REOD (8) Fast Path rule \*apfMsConnTask\_1: Dec 24 03:45:43.556: cc:fa:00:f7:32:35 172.16.16.122 WEBAUTH\_REQD (8) Successfully pl \*apfMsConnTask\_1: Dec 24 03:45:43.556: cc:fa:00:f7:32:35 172.16.16.122 WEBAUTH\_REQD (8) pemApfAddMobile \*apfMsConnTask\_1: Dec 24 03:45:43.556: cc:fa:00:f7:32:35 172.16.16.122 WEBAUTH\_REQD (8) Replacing Fast Path rule type = Airespace AP Client - ACL passthru on AP  $00:23:eb: e5:04:10$ , slot 1, interface = 1,  $QOS = 0$  IPv4 AC \*apfMsConnTask\_1: Dec 24 03:45:43.556: cc:fa:00:f7:32:35 172.16.16.122 WEBAUTH\_REQD (8) Fast Path rule \*apfMsConnTask 1: Dec 24 03:45:43.556: cc:fa:00:f7:32:35 172.16.16.122 WEBAUTH REOD (8) Fast Path rule \*apfMsConnTask 1: Dec 24 03:45:43.556: cc:fa:00:f7:32:35 172.16.16.122 WEBAUTH REOD (8) Fast Path rule \*apfMsConnTask\_1: Dec 24 03:45:43.556: cc:fa:00:f7:32:35 172.16.16.122 WEBAUTH\_REQD (8) Fast Path rule \*apfMsConnTask\_1: Dec 24 03:45:43.556: cc:fa:00:f7:32:35 172.16.16.122 WEBAUTH\_REQD (8) Successfully pl \*apfMsConnTask\_1: Dec 24 03:45:43.556: cc:fa:00:f7:32:35 apfPemAddUser2 (apf\_policy.c:359) Changing sta \*apfMsConnTask\_1: Dec 24 03:45:43.556: cc:fa:00:f7:32:35 apfPemAddUser2:session timeout forstation cc:f \*apfMsConnTask\_1: Dec 24 03:45:43.556: cc:fa:00:f7:32:35 Scheduling deletion of Mobile Station: (callerId: 49) in 1800 seconds \*apfMsConnTask\_1: Dec 24 03:45:43.556: cc:fa:00:f7:32:35 Func: apfPemAddUser2, Ms Timeout = 1800, Session Timeout = 1800 \*apfMsConnTask\_1: Dec 24 03:45:43.556: cc:fa:00:f7:32:35 Sending assoc-resp with status 0 station:cc:fa \*apfMsConnTask\_1: Dec 24 03:45:43.557: cc:fa:00:f7:32:35 Sending Assoc Response to station on BSSID 00: \*apfMsConnTask\_1: Dec 24 03:45:43.557: cc:fa:00:f7:32:35 apfProcessAssocReq (apf\_80211.c:10187) Changin \*pemReceiveTask: Dec 24 03:45:43.557: cc:fa:00:f7:32:35 172.16.16.122 Added NPU entry of type 2, dtlFlags 0x0 \*pemReceiveTask: Dec 24 03:45:43.557: cc:fa:00:f7:32:35 Sent an XID frame \*pemReceiveTask: Dec 24 03:45:43.557: cc:fa:00:f7:32:35 172.16.16.122 Added NPU entry of type 2, dtlFlags 0x0 \*pemReceiveTask: Dec 24 03:45:43.558: cc:fa:00:f7:32:35 Sent an XID frame \*DHCP Socket Task: Dec 24 03:45:43.708: cc:fa:00:f7:32:35 DHCP received op BOOTREQUEST (1) (len 322, vla \*DHCP Socket Task: Dec 24 03:45:43.708: cc:fa:00:f7:32:35 DHCP (encap type 0xec03) mstype 0ff:ff:ff:ff:ff:ff \*DHCP Socket Task: Dec 24 03:45:43.708: cc:fa:00:f7:32:35 DHCP selecting relay 1 - control block settings: dhcpServer: 172.16.16.25, dhcpNetmask: 255.255.254.0, dhcpGateway: 172.16.16.1, dhcpRelay: 172.16.16.25 VLAN: 16  $*$ DHCP Socket Task: Dec 24 03:45:43.708: cc:fa:00:f7:32:35 DHCP mscbVapLocalAddr=172.16.16.25 mscbVapLoc \*DHCP Socket Task: Dec 24 03:45:43.708: cc:fa:00:f7:32:35 DHCP selected relay 1 - 172.16.16.25 (local a \*DHCP Socket Task: Dec 24 03:45:43.709: cc:fa:00:f7:32:35 DHCP selecting relay 2 - control block settings: dhcpServer: 172.16.16.25, dhcpNetmask: 255.255.254.0, dhcpGateway: 172.16.16.1, dhcpRelay: 172.16.16.25 VLAN: 16 \*DHCP Socket Task: Dec 24 03:45:43.709: cc:fa:00:f7:32:35 DHCP selected relay 2 - NONE \*DHCP Socket Task: Dec 24 03:45:43.709: cc:fa:00:f7:32:35 DHCP selecting relay 1 - control block settings: dhcpServer: 172.16.16.25, dhcpNetmask: 0.0.0.0, dhcpGateway: 0.0.0.0, dhcpRelay: 172.16.16.25 VLAN: 16 \*DHCP Socket Task: Dec 24 03:45:43.709: cc:fa:00:f7:32:35 DHCP mscbVapLocalAddr=172.16.16.25 mscbVapLoc \*DHCP Socket Task: Dec 24 03:45:43.709: cc:fa:00:f7:32:35 DHCP selected relay 1 - 172.16.16.25 (local a \*DHCP Socket Task: Dec 24 03:45:43.709: cc:fa:00:f7:32:35 DHCP transmitting DHCP DISCOVER (1) \*DHCP Socket Task: Dec 24 03:45:43.709: cc:fa:00:f7:32:35 DHCP op: BOOTREQUEST, htype: Ethernet, hlen: 6, hops: 1 \*DHCP Socket Task: Dec 24 03:45:43.709: cc:fa:00:f7:32:35 DHCP xid: 0x62743488 (1651782792), secs: 0, flags: 0 \*DHCP Socket Task: Dec 24 03:45:43.709: cc:fa:00:f7:32:35 DHCP chaddr: cc:fa:00:f7:32:35 \*DHCP Socket Task: Dec 24 03:45:43.709: cc:fa:00:f7:32:35 DHCP ciaddr: 0.0.0.0, yiaddr: 0.0.0.0

\*DHCP Socket Task: Dec 24 03:45:43.709: cc:fa:00:f7:32:35 DHCP siaddr: 0.0.0.0, giaddr: 172.16.16.25 \*DHCP Socket Task: Dec 24 03:45:43.709: cc:fa:00:f7:32:35 DHCP selecting relay 2 - control block settings: dhcpServer: 172.16.16.25, dhcpNetmask: 0.0.0.0, dhcpGateway: 0.0.0.0, dhcpRelay: 172.16.16.25 VLAN: 16 \*DHCP Socket Task: Dec 24 03:45:43.709: cc:fa:00:f7:32:35 DHCP selected relay 2 - NONE \*DHCP Proxy Task: Dec 24 03:45:43.709: cc:fa:00:f7:32:35 DHCP received op BOOTREPLY (2) (len 572, vlan 0 \*DHCP Proxy Task: Dec 24 03:45:43.710: cc:fa:00:f7:32:35 DHCP sending REPLY to STA (len 418, port 1, vl \*DHCP Proxy Task: Dec 24 03:45:43.710: cc:fa:00:f7:32:35 DHCP transmitting DHCP OFFER (2) \*DHCP Proxy Task: Dec 24 03:45:43.710: cc:fa:00:f7:32:35 DHCP op: BOOTREPLY, htype: Ethernet, hlen: 6 \*DHCP Proxy Task: Dec 24 03:45:43.710: cc:fa:00:f7:32:35 DHCP xid: 0x62743488 (1651782792), secs: 0, flags: 0 \*DHCP Proxy Task: Dec 24 03:45:43.710: cc:fa:00:f7:32:35 DHCP chaddr: cc:fa:00:f7:32:35 \*DHCP Proxy Task: Dec 24 03:45:43.710: cc:fa:00:f7:32:35 DHCP ciaddr: 0.0.0.0, yiaddr: 172.16.16.122 \*DHCP Proxy Task: Dec 24 03:45:43.710: cc:fa:00:f7:32:35 DHCP siaddr: 0.0.0.0, giaddr: 0.0.0.0 \*DHCP Proxy Task: Dec 24 03:45:43.710: cc:fa:00:f7:32:35 DHCP server id: 1.1.1.1 rcvd server id: 172.16.16.25 \*DHCP Socket Task: Dec 24 03:45:43.714: cc:fa:00:f7:32:35 DHCP received op BOOTREQUEST (1) (len 334, vla \*DHCP Socket Task: Dec 24 03:45:43.714: cc:fa:00:f7:32:35 DHCP (encap type 0xec03) mstype 0ff:ff:ff:ff:ff:ff \*DHCP Socket Task: Dec 24 03:45:43.714: cc:fa:00:f7:32:35 DHCP selecting relay 1 - control block settings: dhcpServer: 172.16.16.25, dhcpNetmask: 0.0.0.0, dhcpGateway: 0.0.0.0, dhcpRelay: 172.16.16.25 VLAN: 16 \*DHCP Socket Task: Dec 24 03:45:43.714: cc:fa:00:f7:32:35 DHCP mscbVapLocalAddr=172.16.16.25 mscbVapLoc \*DHCP Socket Task: Dec 24 03:45:43.714: cc:fa:00:f7:32:35 DHCP selected relay 1 - 172.16.16.25 (local a \*DHCP Socket Task: Dec 24 03:45:43.714: cc:fa:00:f7:32:35 DHCP transmitting DHCP REQUEST (3) \*DHCP Socket Task: Dec 24 03:45:43.714: cc:fa:00:f7:32:35 DHCP op: BOOTREQUEST, htype: Ethernet, hlen: 6, hops: 1 \*DHCP Socket Task: Dec 24 03:45:43.714: cc:fa:00:f7:32:35 DHCP xid: 0x62743488 (1651782792), secs: 0, flags: 0 \*DHCP Socket Task: Dec 24 03:45:43.714: cc:fa:00:f7:32:35 DHCP chaddr: cc:fa:00:f7:32:35 \*DHCP Socket Task: Dec 24 03:45:43.715: cc:fa:00:f7:32:35 DHCP ciaddr: 0.0.0.0, yiaddr: 0.0.0.0 \*DHCP Socket Task: Dec 24 03:45:43.715: cc:fa:00:f7:32:35 DHCP siaddr: 0.0.0.0, giaddr: 172.16.16.25 \*DHCP Socket Task: Dec 24 03:45:43.715: cc:fa:00:f7:32:35 DHCP requested ip: 172.16.16.122 \*DHCP Socket Task: Dec 24 03:45:43.715: cc:fa:00:f7:32:35 DHCP server id: 172.16.16.25 rcvd server id: 1.1.1.1 \*DHCP Socket Task: Dec 24 03:45:43.715: cc:fa:00:f7:32:35 DHCP selecting relay 2 - control block settings: dhcpServer: 172.16.16.25, dhcpNetmask: 0.0.0.0, dhcpGateway: 0.0.0.0, dhcpRelay: 172.16.16.25 VLAN: 16 \*DHCP Socket Task: Dec 24 03:45:43.715: cc:fa:00:f7:32:35 DHCP selected relay 2 - NONE \*DHCP Proxy Task: Dec 24 03:45:43.715: cc:fa:00:f7:32:35 DHCP received op BOOTREPLY (2) (len 572, vlan 0  $*$ DHCP Proxy Task: Dec 24 03:45:43.715: cc:fa:00:f7:32:35 DHCP setting server from ACK (mscb=0x40e64b88 \*DHCP Proxy Task: Dec 24 03:45:43.715: cc:fa:00:f7:32:35 DHCP sending REPLY to STA (len 418, port 1, vlan 16) \*DHCP Proxy Task: Dec 24 03:45:43.715: cc:fa:00:f7:32:35 DHCP transmitting DHCP ACK (5) \*DHCP Proxy Task: Dec 24 03:45:43.715: cc:fa:00:f7:32:35 DHCP op: BOOTREPLY, htype: Ethernet, hlen: 6, hops: 0 \*DHCP Proxy Task: Dec 24 03:45:43.715: cc:fa:00:f7:32:35 DHCP xid: 0x62743488 (1651782792), secs: 0, flags: 0 \*DHCP Proxy Task: Dec 24 03:45:43.715: cc:fa:00:f7:32:35 DHCP chaddr: cc:fa:00:f7:32:35 \*DHCP Proxy Task: Dec 24 03:45:43.715: cc:fa:00:f7:32:35 DHCP ciaddr: 0.0.0.0, yiaddr: 172.16.16.122 \*DHCP Proxy Task: Dec 24 03:45:43.715: cc:fa:00:f7:32:35 DHCP siaddr: 0.0.0.0, giaddr: 0.0.0.0 \*DHCP Proxy Task: Dec 24 03:45:43.715: cc:fa:00:f7:32:35 DHCP server id: 1.1.1.1 rcvd server id: 172.16.16.25 \*ewmwebWebauth1: Dec 24 03:46:01.222: cc:fa:00:f7:32:35 Username entry (User1) created for mobile, length = 7 \*ewmwebWebauth1: Dec 24 03:46:01.222: cc:fa:00:f7:32:35 Username entry (User1) created in mscb for mobile, length = 7 \*aaaQueueReader: Dec 24 03:46:01.222: AuthenticationRequest: 0x2b6bdc3c \*aaaQueueReader: Dec 24 03:46:01.222: Callback.....................................0x12088c50 \*aaaQueueReader: Dec 24 03:46:01.222: protocolType.................................0x00000002 \*aaaQueueReader: Dec 24 03:46:01.222: proxyState...................................CC:FA:00:F7:32:35-00:00 \*aaaQueueReader: Dec 24 03:46:01.222: Packet contains 15 AVPs (not shown) \*LDAP DB Task 1: Dec 24 03:46:01.222: ldapTask [1] received msg 'REQUEST' (2) in state 'IDLE' (1) \*LDAP DB Task 1: Dec 24 03:46:01.222: LDAP server 1 changed state to INIT \*LDAP DB Task 1: Dec 24 03:46:01.223: LDAP\_OPT\_REFERRALS = -1 \*LDAP DB Task 1: Dec 24 03:46:01.223: ldapInitAndBind [1] called lcapi\_init (rc = 0 - Success)

\*LDAP DB Task 1: Dec 24 03:46:01.225: ldapInitAndBind [1] configured Method Authenticated lcapi\_bind (r

\*LDAP DB Task 1: Dec 24 03:46:01.225: LDAP server 1 changed state to CONNECTED \*LDAP DB Task 1: Dec 24 03:46:01.225: disabled LDAP\_OPT\_REFERRALS \*LDAP DB Task 1: Dec 24 03:46:01.225: LDAP\_CLIENT: UID Search (base=CN=Users,DC=CISCOSYSTEMS,DC=local, pattern=(&(objectclass=Person)(sAMAccountName=User1))) \*LDAP DB Task 1: Dec 24 03:46:01.226: LDAP\_CLIENT: ldap\_search\_ext\_s returns 0 -5 \*LDAP DB Task 1: Dec 24 03:46:01.226: LDAP\_CLIENT: Returned 2 msgs including 0 references \*LDAP DB Task 1: Dec 24 03:46:01.226: LDAP\_CLIENT: Returned msg 1 type 0x64 \*LDAP DB Task 1: Dec 24 03:46:01.226: LDAP\_CLIENT: Received 1 attributes in search entry msg \*LDAP DB Task 1: Dec 24 03:46:01.226: LDAP\_CLIENT: Returned msg 2 type 0x65 \*LDAP DB Task 1: Dec 24 03:46:01.226: LDAP\_CLIENT : No matched DN \*LDAP DB Task 1: Dec 24 03:46:01.226: LDAP\_CLIENT : Check result error 0 rc 1013 \*LDAP DB Task 1: Dec 24 03:46:01.226: LDAP\_CLIENT: Received no referrals in search result msg \*LDAP DB Task 1: Dec 24 03:46:01.226: ldapAuthRequest [1] 172.16.16.200 - 389 called lcapi\_query base=" \*LDAP DB Task 1: Dec 24 03:46:01.226: Attempting user bind with username CN=User1,CN=Users,DC=CISCOSYST \*LDAP DB Task 1: Dec 24 03:46:01.228: LDAP ATTR> dn = CN=User1,CN=Users,DC=CISCOSYSTEMS,DC=local (size 45) \*LDAP DB Task 1: Dec 24 03:46:01.228: Handling LDAP response Success \*LDAP DB Task 1: Dec 24 03:46:01.228: Authenticated bind : Closing the binded session \*ewmwebWebauth1: Dec 24 03:46:01.228: cc:fa:00:f7:32:35 172.16.16.122 WEBAUTH\_REQD (8) Change state to \*ewmwebWebauth1: Dec 24 03:46:01.228: cc:fa:00:f7:32:35 apfMsRunStateInc \*LDAP DB Task 1: Dec 24 03:46:01.228: ldapClose [1] called lcapi\_close (rc = 0 - Success) \*ewmwebWebauth1: Dec 24 03:46:01.228: cc:fa:00:f7:32:35 172.16.16.122 WEBAUTH\_NOL3SEC (14) Change state to RUN (20) last state WEBAUTH\_NOL3SEC (14) \*ewmwebWebauth1: Dec 24 03:46:01.228: cc:fa:00:f7:32:35 Stopping deletion of Mobile Station: (callerId: 74) \*ewmwebWebauth1: Dec 24 03:46:01.228: cc:fa:00:f7:32:35 Setting Session Timeout to 1800 sec - starting session timer for the mobile \*ewmwebWebauth1: Dec 24 03:46:01.228: cc:fa:00:f7:32:35 172.16.16.122 RUN (20) Reached PLUMBFASTPATH: from line 6972 \*ewmwebWebauth1: Dec 24 03:46:01.228: cc:fa:00:f7:32:35 172.16.16.122 RUN (20) Replacing Fast Path rule type = Airespace AP Client on AP  $00:23:eb: e5:04:10$ , slot 1, interface = 1,  $QOS = 0$ IPv4 ACL  $ID = 255$ , IPv6 ACL  $ID$ \*ewmwebWebauth1: Dec 24 03:46:01.228: cc:fa:00:f7:32:35 172.16.16.122 RUN (20) Fast Path rule (contd...) 802.1P = 0, DSCP = 0, TokenID = 15206, IntfId = 0 Local Bridging Vlan = 16, Local Bridging intf id = 0 \*ewmwebWebauth1: Dec 24 03:46:01.228: cc:fa:00:f7:32:35 172.16.16.122 RUN (20) Fast Path rule (contd... \*ewmwebWebauth1: Dec 24 03:46:01.228: cc:fa:00:f7:32:35 172.16.16.122 RUN (20) Fast Path rule (contd... \*ewmwebWebauth1: Dec 24 03:46:01.228: cc:fa:00:f7:32:35 172.16.16.122 RUN (20) Fast Path rule (contd... \*ewmwebWebauth1: Dec 24 03:46:01.229: cc:fa:00:f7:32:35 172.16.16.122 RUN (20) Successfully plumbed mob \*pemReceiveTask: Dec 24 03:46:01.229: cc:fa:00:f7:32:35 172.16.16.122 Added NPU entry of type 1, dtlFlags 0x0

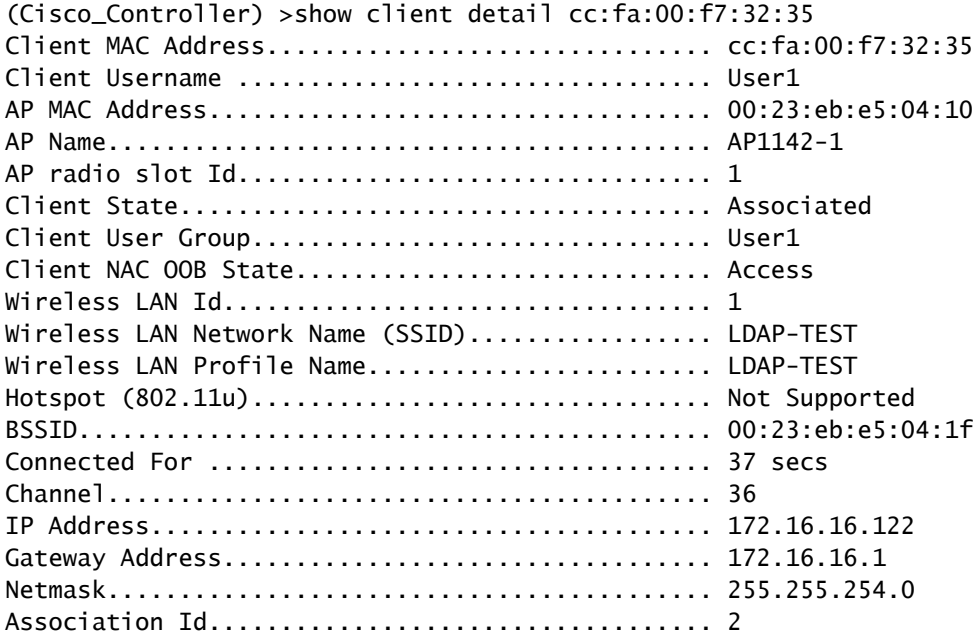

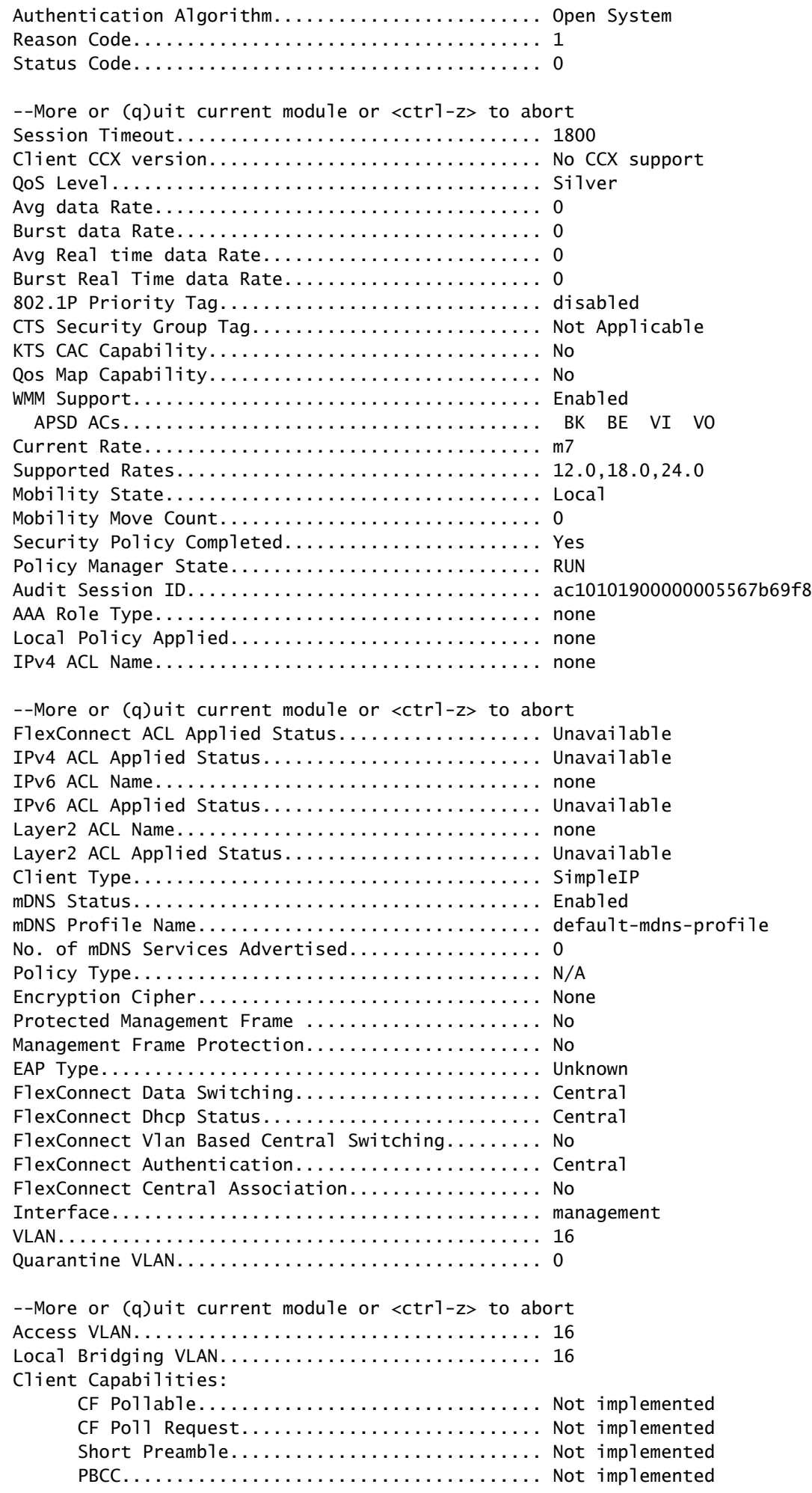

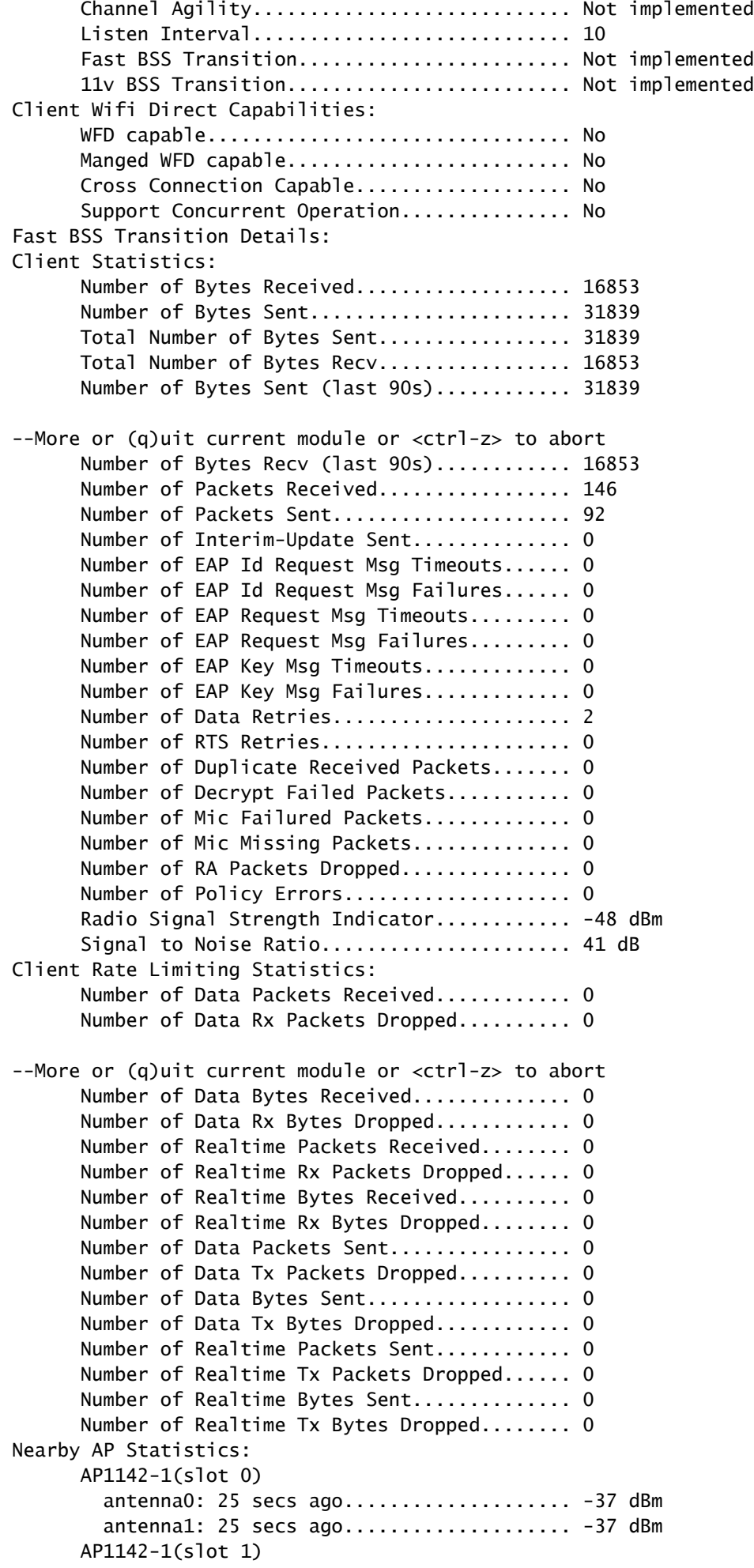

 antenna0: 25 secs ago.................... -44 dBm antenna1: 25 secs ago.................... -57 dBm DNS Server details: DNS server IP ............................. 0.0.0.0 --More or (q)uit current module or <ctrl-z> to abort DNS server IP ............................. 0.0.0.0

Assisted Roaming Prediction List details:

Client Dhcp Required: False

#### Informazioni su questa traduzione

Cisco ha tradotto questo documento utilizzando una combinazione di tecnologie automatiche e umane per offrire ai nostri utenti in tutto il mondo contenuti di supporto nella propria lingua. Si noti che anche la migliore traduzione automatica non sarà mai accurata come quella fornita da un traduttore professionista. Cisco Systems, Inc. non si assume alcuna responsabilità per l'accuratezza di queste traduzioni e consiglia di consultare sempre il documento originale in inglese (disponibile al link fornito).